Guía del usuario

© Copyright 2015 HP Development Company, L.P.

Bluetooth es una marca comercial de su propietario utilizada por Hewlett-Packard Company bajo licencia. Corel es una marca comercial registrada de Corel Corporation o Corel Corporation Limited. En el caso de las patentes de DTS, consulte <http://patents.dts.com>. Fabricado bajo licencia de DTS Licensing Limited. DTS, el símbolo, & DTS y el símbolo juntos son marcas comerciales registradas y DTS Sound+ es una marca comercial de DTS, Inc. © DTS, Inc. Todos los derechos reservados. ENERGY STAR es una marca registrada, propiedad del gobierno de los EE. UU. © 2012 Google Inc. Todos los derechos reservados. Google y Google Play son marcas comerciales de Google Inc. El logotipo de SD es una marca comercial de su propietario.

La información contenida en el presente documento está sujeta a cambios sin previo aviso. Las únicas garantías para los productos y servicios de HP están estipuladas en las declaraciones expresas de garantía que acompañan a dichos productos y servicios. La información contenida en este documento no debe interpretarse como una garantía adicional. HP no se responsabilizará por errores técnicos o de edición ni por omisiones contenidas en el presente documento.

Primera edición: abril de 2015

Número de referencia del documento: 818960-E51

#### Aviso del producto

Esta guía describe los recursos comunes a la mayoría de los modelos. Es posible que algunas características no estén disponibles en su tablet.

#### Condiciones de software

Al instalar, copiar, descargar o utilizar de cualquier otro modo cualquier producto de software que se encuentre preinstalado en este tablet, se declara conforme con los términos y condiciones de uso del Contrato de Licencia de Usuario Final (CLUF) de HP. Si no acepta estos términos de licencia, su único recurso es devolver el producto completo no utilizado (hardware y software) en un plazo de 14 días para obtener un reembolso integral sujeto a la política de reembolsos de su vendedor.

Si necesita más información o quiere solicitar un reembolso total del precio del equipo, comuníquese con su vendedor.

# Tabla de contenido

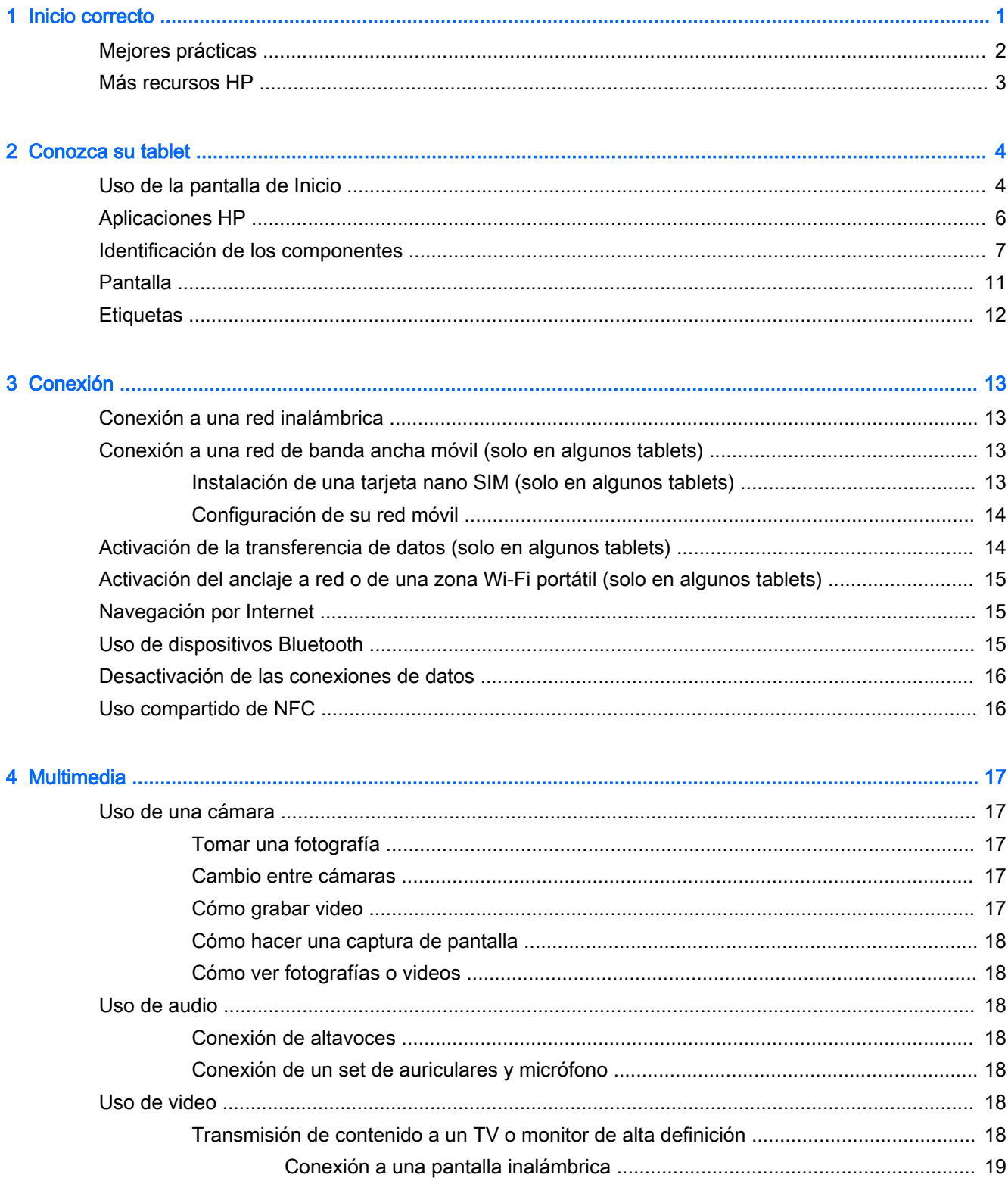

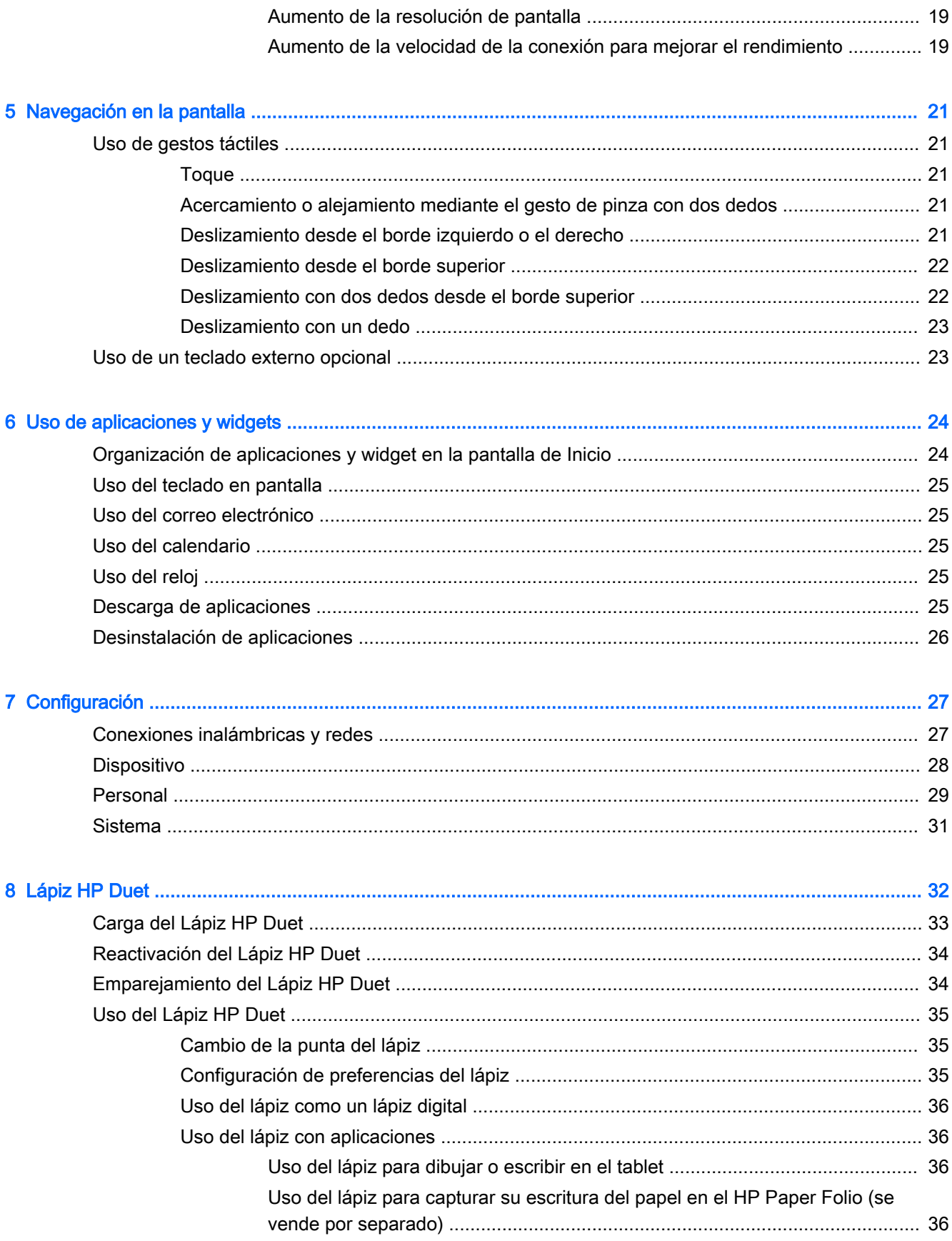

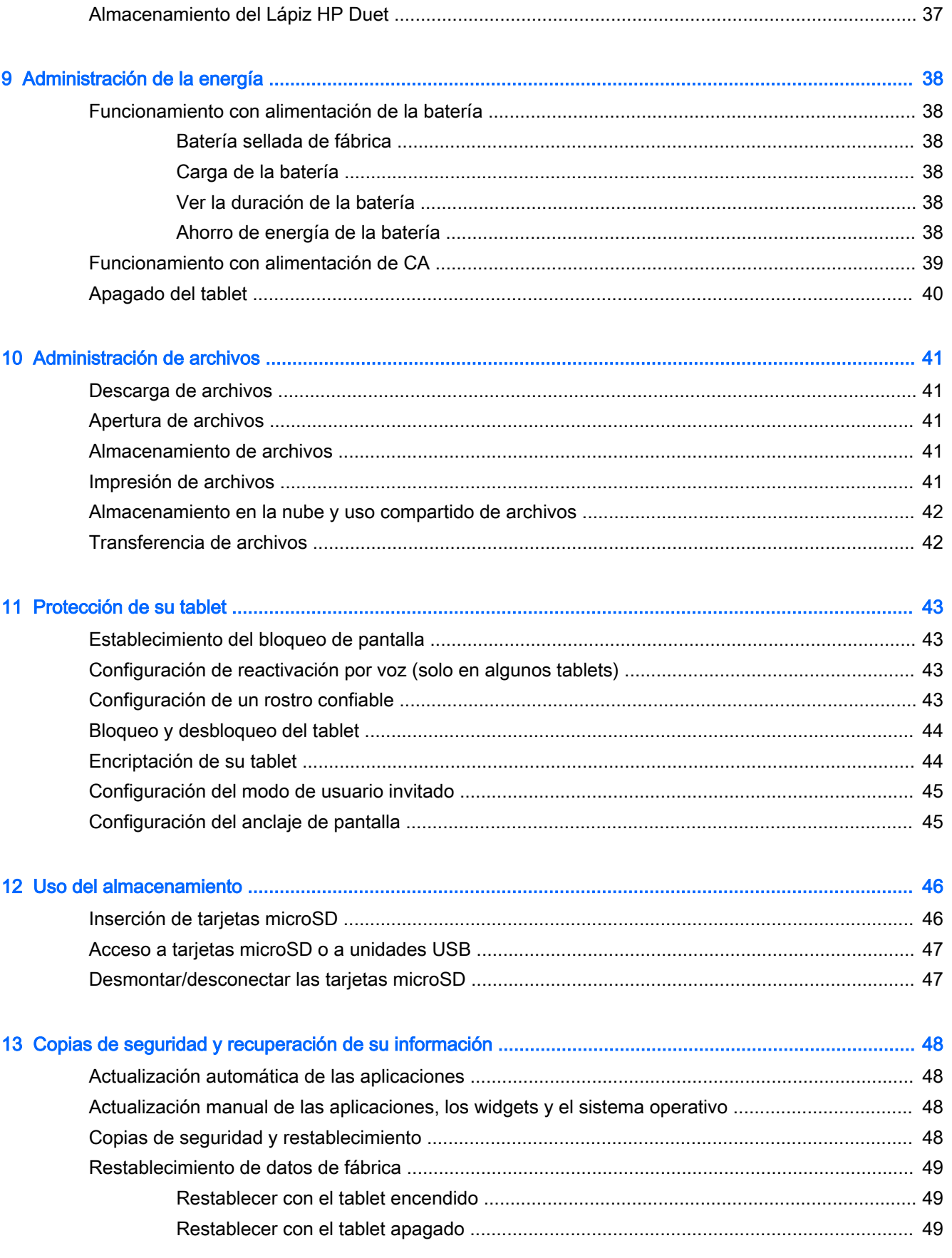

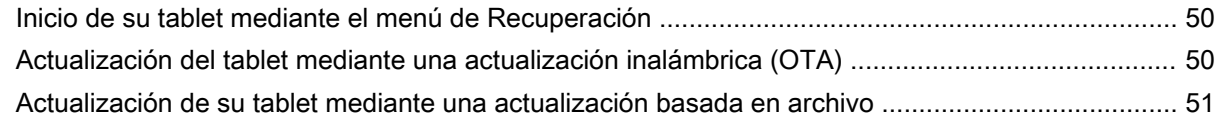

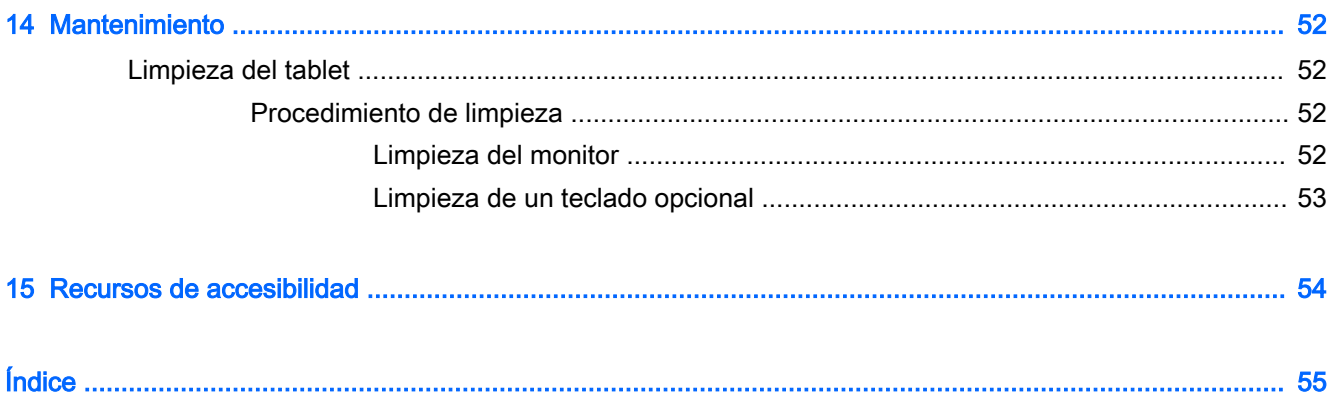

# <span id="page-6-0"></span>1 Inicio correcto

- **EY** NOTA: Para ver instrucciones sobre el funcionamiento básico, consulte la guía impresa *Inicio* rápido que viene en la caja junto con su tablet.
- **IMPORTANTE:** Antes de usar el tablet por primera vez, conéctelo a la alimentación externa y luego cargue la batería durante al menos 15 minutos.
- **EX NOTA:** Si va a usar el Lápiz HP Duet, cárguelo al menos 2 horas antes de usarlo.

Para comenzar a utilizar su tablet, siga estas instrucciones:

- 1. Después de cargar la batería y mientras aparece la imagen de la batería en la pantalla, encienda el tablet presionando y sosteniendo el botón de inicio/apagado durante unos 5 segundos hasta que aparezca el logotipo de HP.
	- $\mathbb{Z}$  IMPORTANTE: Si no se muestra la imagen de la batería en la pantalla, presione rápidamente el botón de inicio/apagado para que aparezca la imagen y luego presione y sostenga el botón de inicio/apagado hasta que aparezca el logotipo de HP.

La primera vez que encienda el tablet, verá la pantalla de Bienvenida.

- 2. Siga las instrucciones que aparecen en la pantalla para:
	- Seleccionar un idioma.
	- Seleccionar activar o desactivar la encriptación. La encriptación brinda protección adicional si le roban el tablet. Usted puede seleccionar encriptar todos sus datos, incluidos las cuentas, los datos, la música y otros medios, así como la información descargada. Si encripta el tablet, deberá introducir un PIN/contraseña para desencriptar el tablet cada vez que lo encienda.

**A PRECAUCIÓN:** La encriptación es irreversible. Para eliminar la encriptación se deben restablecer los datos de fábrica, lo que borrará todos sus datos.

- Conexión a una red inalámbrica.
- Emparejamiento con el Lápiz HP Duet. Si no empareja el lápiz durante la configuración inicial, puede emparejarlo más tarde. Para obtener más información sobre el emparejamiento del lápiz, consulte [Emparejamiento del Lápiz HP Duet en la página 34](#page-39-0).

## <span id="page-7-0"></span>Mejores prácticas

Para que aproveche al máximo su inversión inteligente, recomendamos que siga los siguientes pasos:

- Si aún no lo ha hecho, conéctese a una red inalámbrica. Consulte los detalles en Conexión [en la página 13](#page-18-0).
- Familiarícese con el hardware y software del tablet. Para obtener más información, consulte [Conozca su tablet en la página 4](#page-9-0) y [Uso de aplicaciones y widgets en la página 24](#page-29-0).
- Actualice o compre el software antivirus en la tienda Google Play™ (solo en algunos tablets)  $\mathbf{F}$

**W** NOTA: En algunos tablets, puede encontrar una aplicación de mercado en línea distinta.

Establezca un bloqueo de pantalla para el tablet. Consulte [Protección de su tablet](#page-48-0) [en la página 43](#page-48-0).

## <span id="page-8-0"></span>Más recursos HP

Para encontrar los recursos que brindan detalles del producto, instrucciones y mucho más, utilice esta tabla.

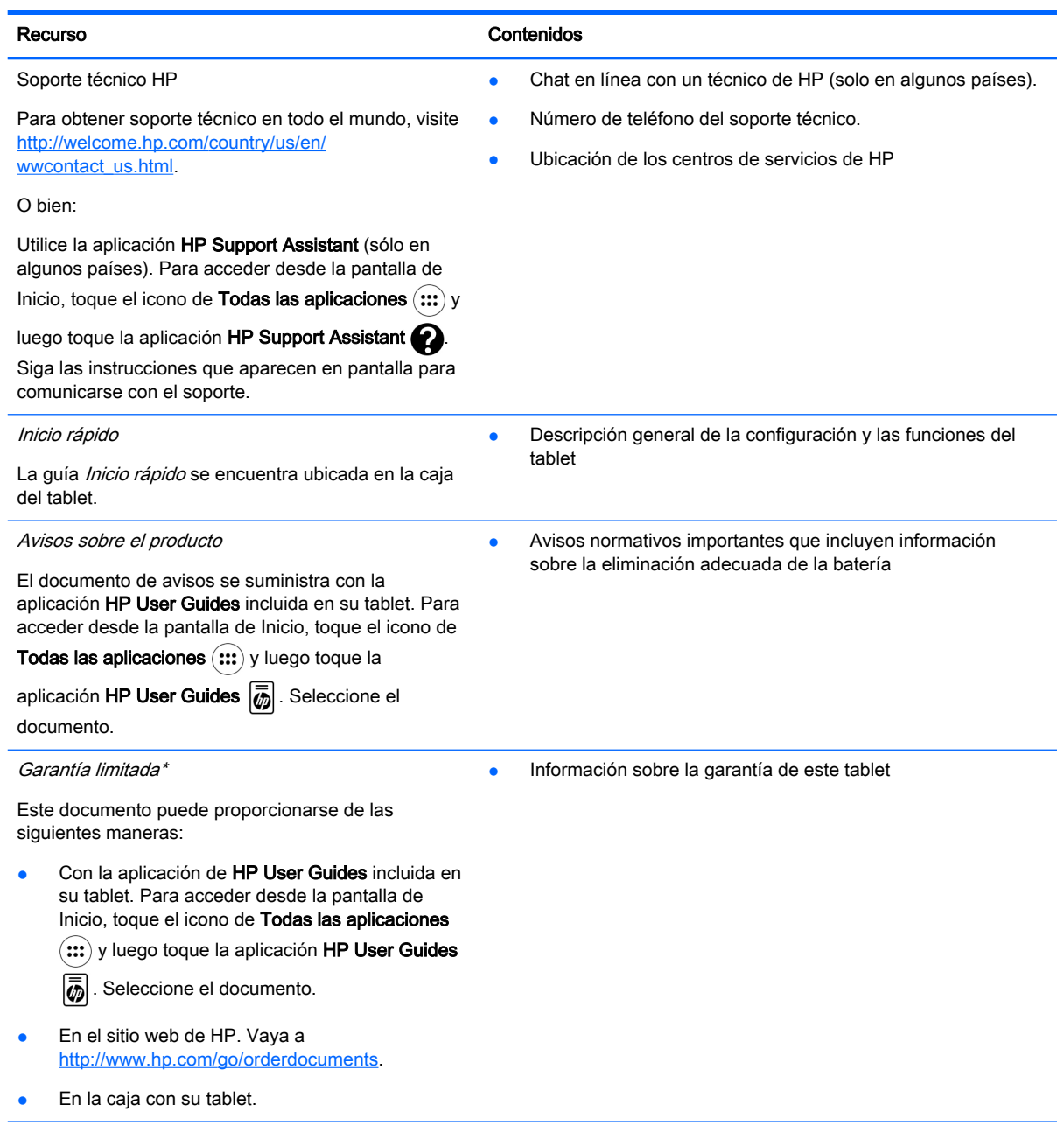

\* En el caso de los productos comprados en Asia Pacífico, puede escribir a HP a Hewlett Packard, POD, P.O. Box 200, Alexandra Post Office, Singapur 911507. Incluya el nombre de su producto y su nombre, dirección postal y número de teléfono.

# <span id="page-9-0"></span>2 Conozca su tablet

## Uso de la pantalla de Inicio

La pantalla de Inicio ofrece un lugar centralizado desde donde puede personalizar la información, el contenido multimedia y las aplicaciones a las que desee acceder rápidamente.

Toque un icono para realizar la acción descrita en esta tabla.

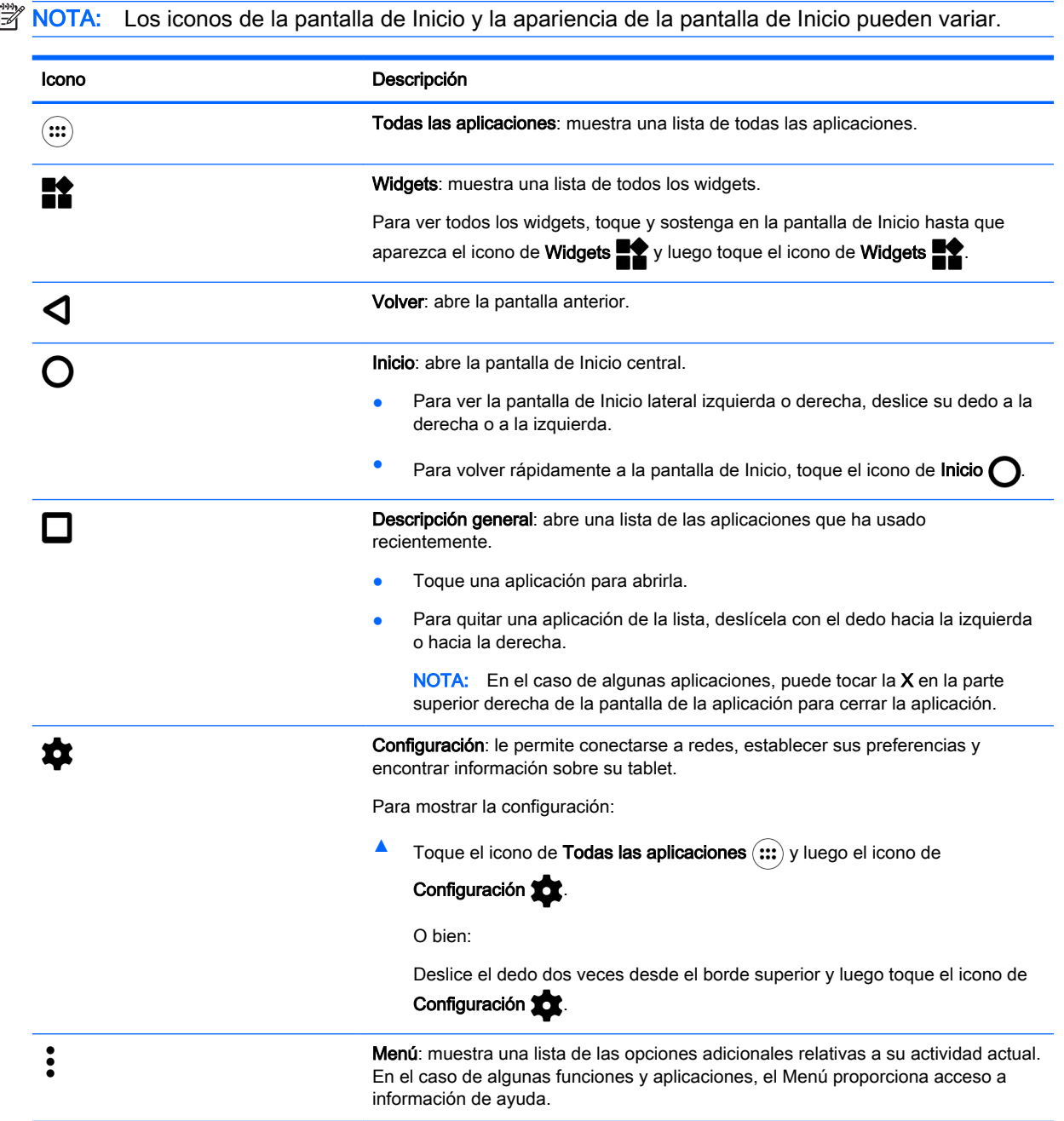

<span id="page-10-0"></span>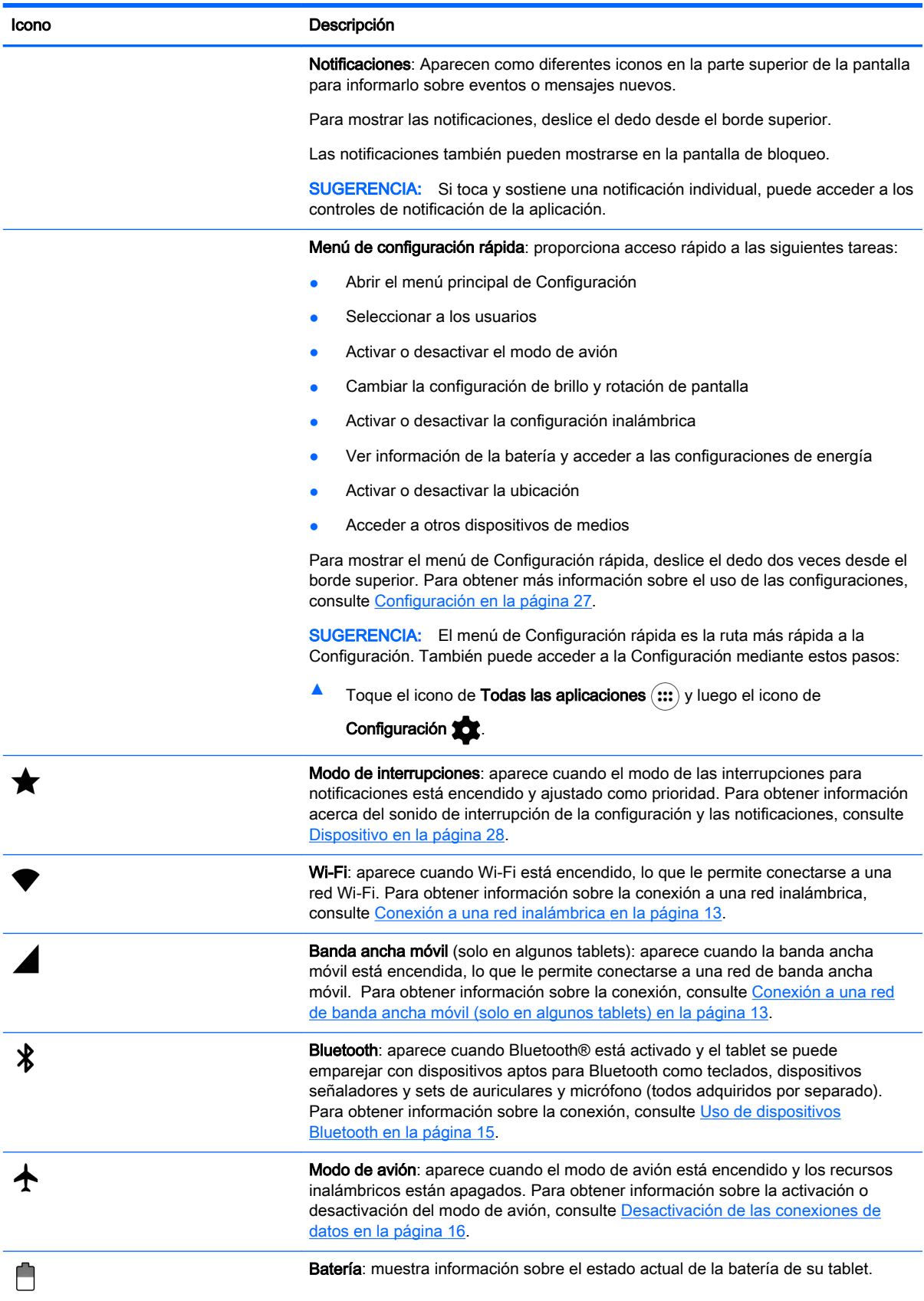

<span id="page-11-0"></span>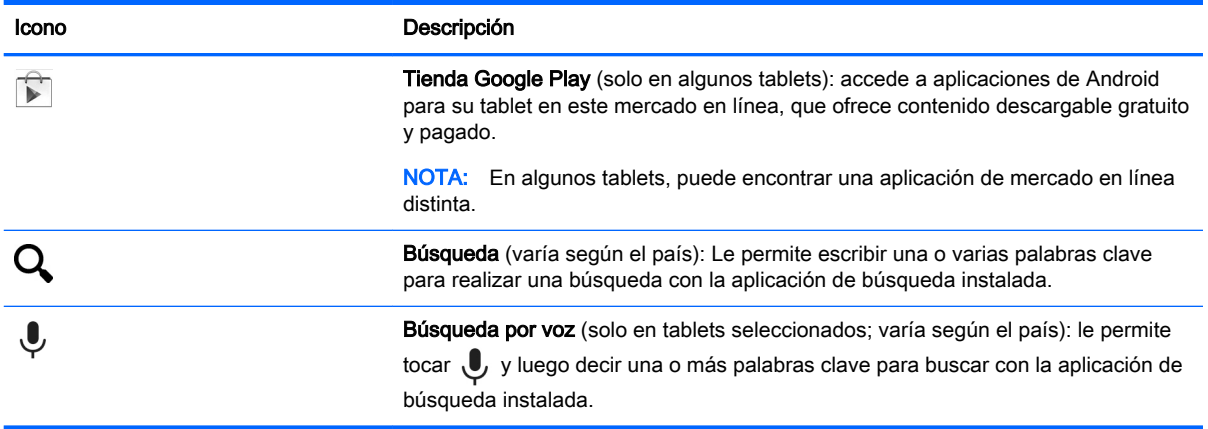

## Aplicaciones HP

Su tablet puede tener algunas de las siguientes aplicaciones, o estas podrían estar disponibles en la tienda Google Play (solo tablets seleccionados).

**WE NOTA:** En algunos tablets, puede encontrar una aplicación de mercado en línea distinta.

Para seleccionar estas aplicaciones, toque el icono de Todas las aplicaciones (:::) y luego toque el icono de la aplicación HP que desea.

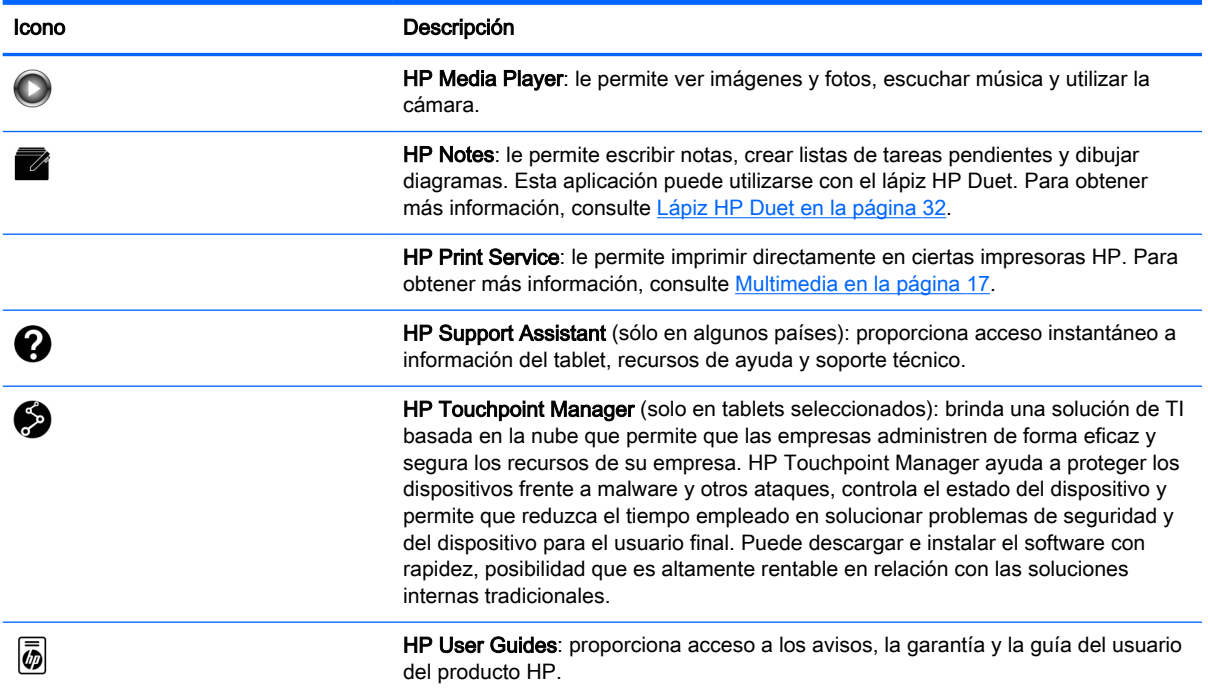

## <span id="page-12-0"></span>Identificación de los componentes

Seleccione el dispositivo que más se parezca su tablet para identificar los componentes.

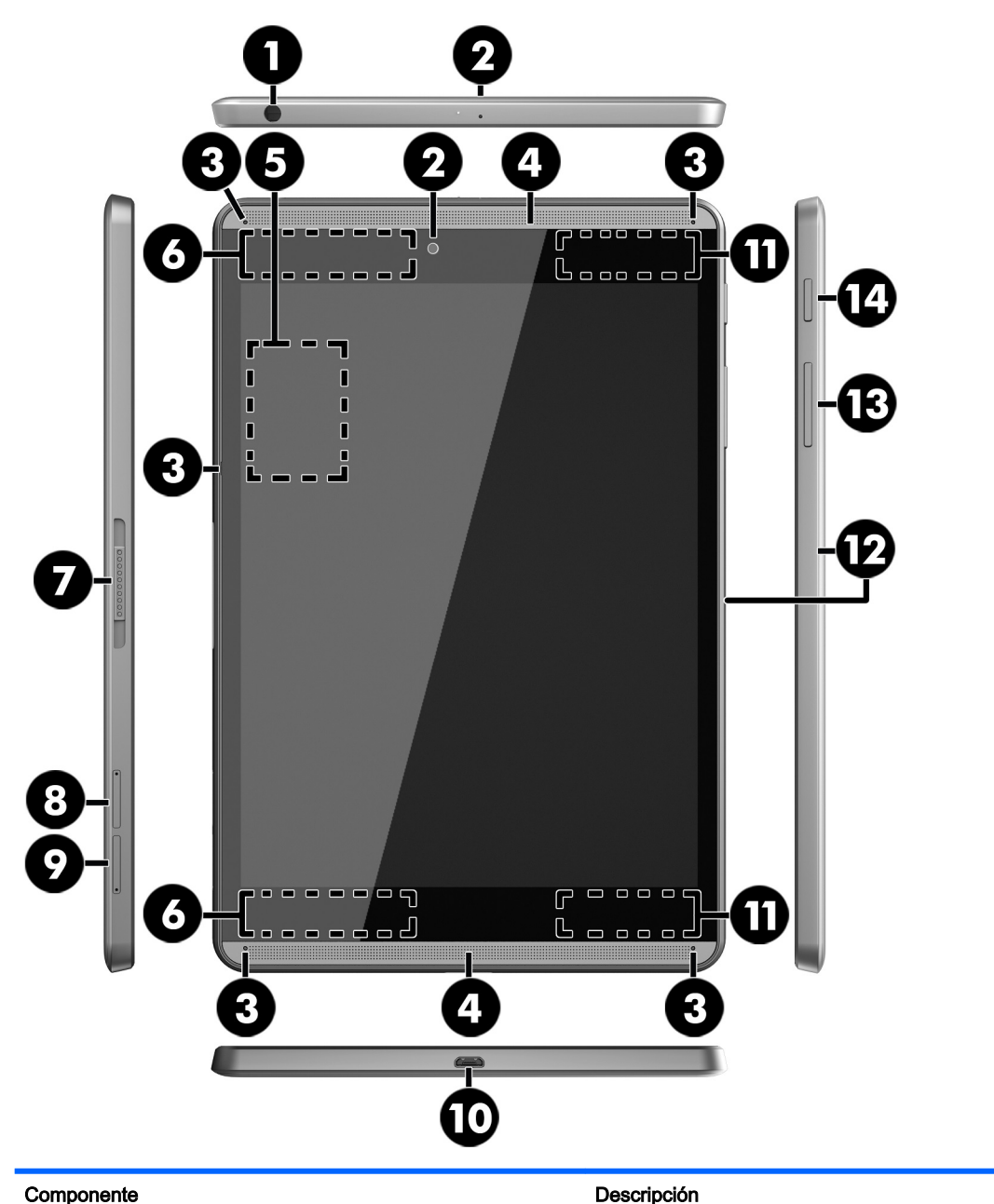

(1) Conector combinado de salida de audio (auriculares)/entrada de audio (micrófono)

Permite conectar altavoces estéreo con alimentación, auriculares, auriculares de botón, un set de auriculares y micrófono o un cable de audio de televisión opcionales. También permite conectar el micrófono de un set de auriculares y micrófono opcional. Este conector no es compatible con dispositivos opcionales que solo incluyen un micrófono.

¡ADVERTENCIA! Para reducir el riesgo de lesiones personales, baje el volumen antes de utilizar auriculares, auriculares de botón o un set de auriculares y micrófono.

<span id="page-13-0"></span>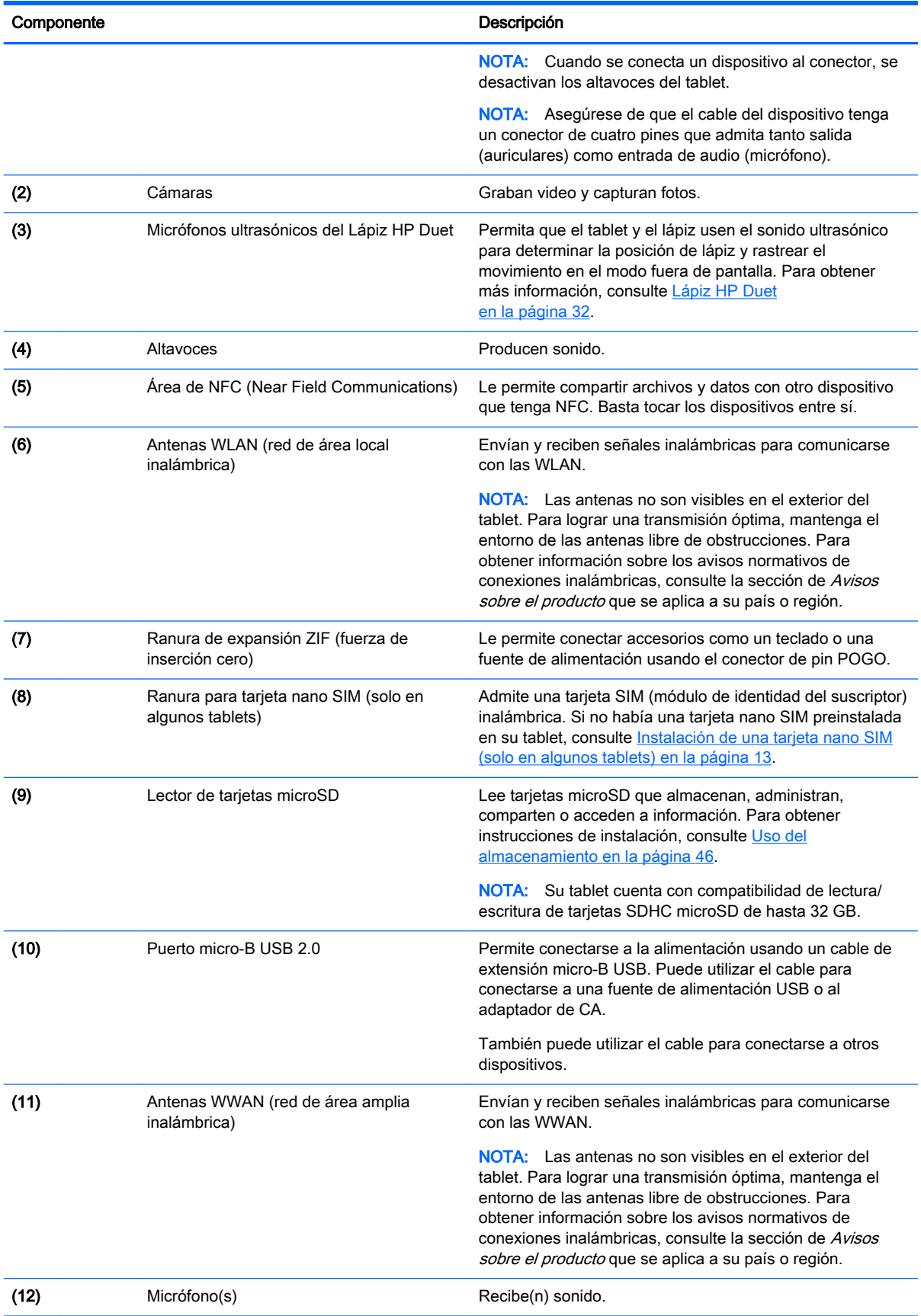

<span id="page-14-0"></span>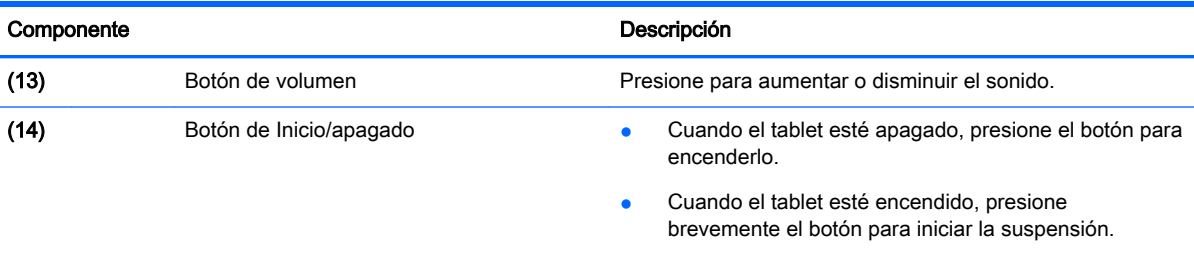

Cuando el tablet esté en estado de suspensión, presione brevemente el botón para salir de la suspensión.

PRECAUCIÓN: Si presiona y sostiene el botón de inicio/ apagado sin esperar el mensaje de Apagado puede perder la información que no haya guardado.

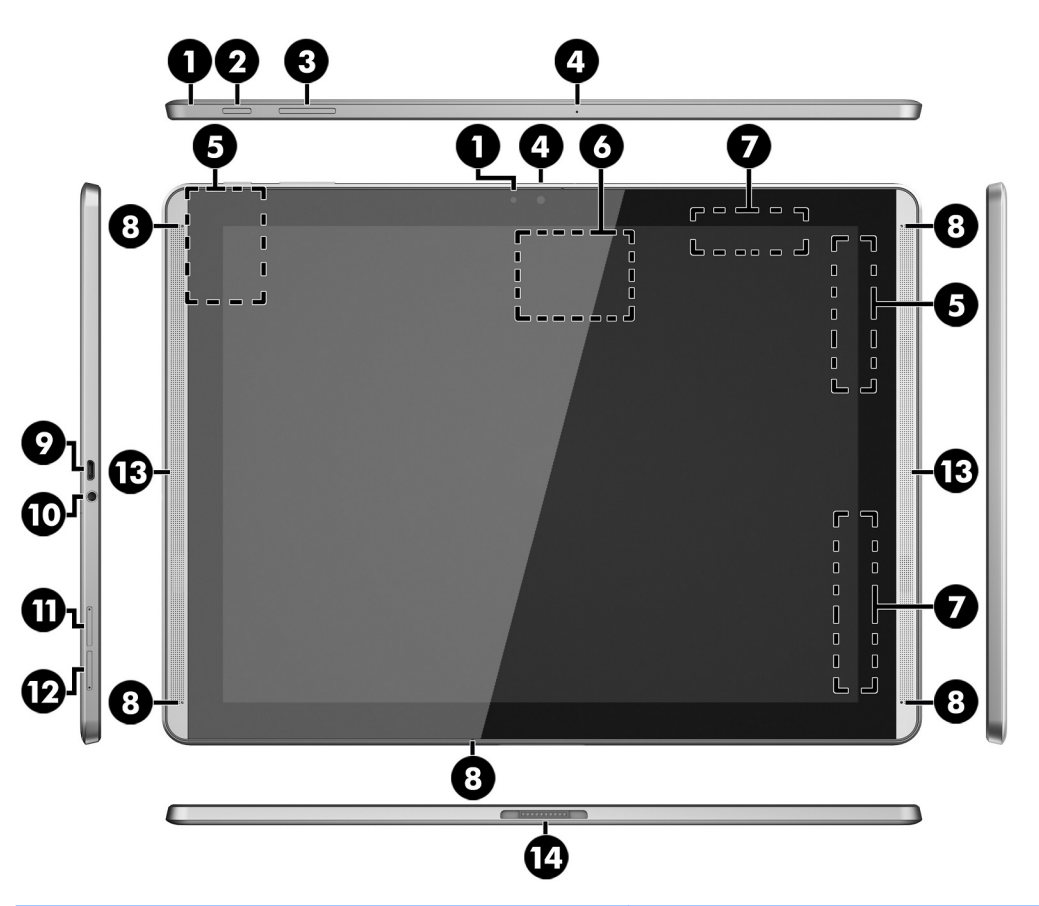

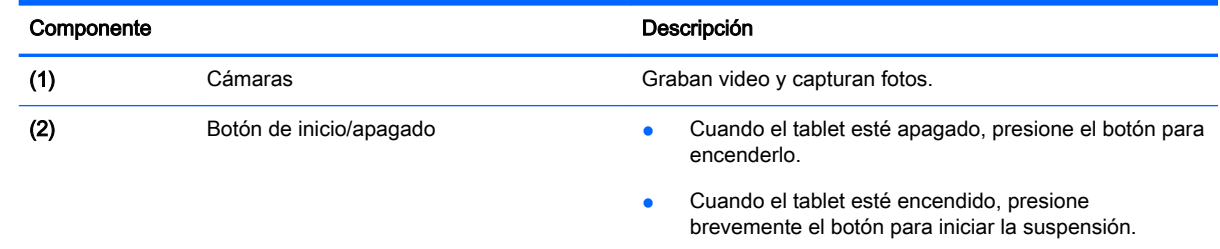

Cuando el tablet esté en estado de suspensión, presione brevemente el botón para salir de la suspensión.

<span id="page-15-0"></span>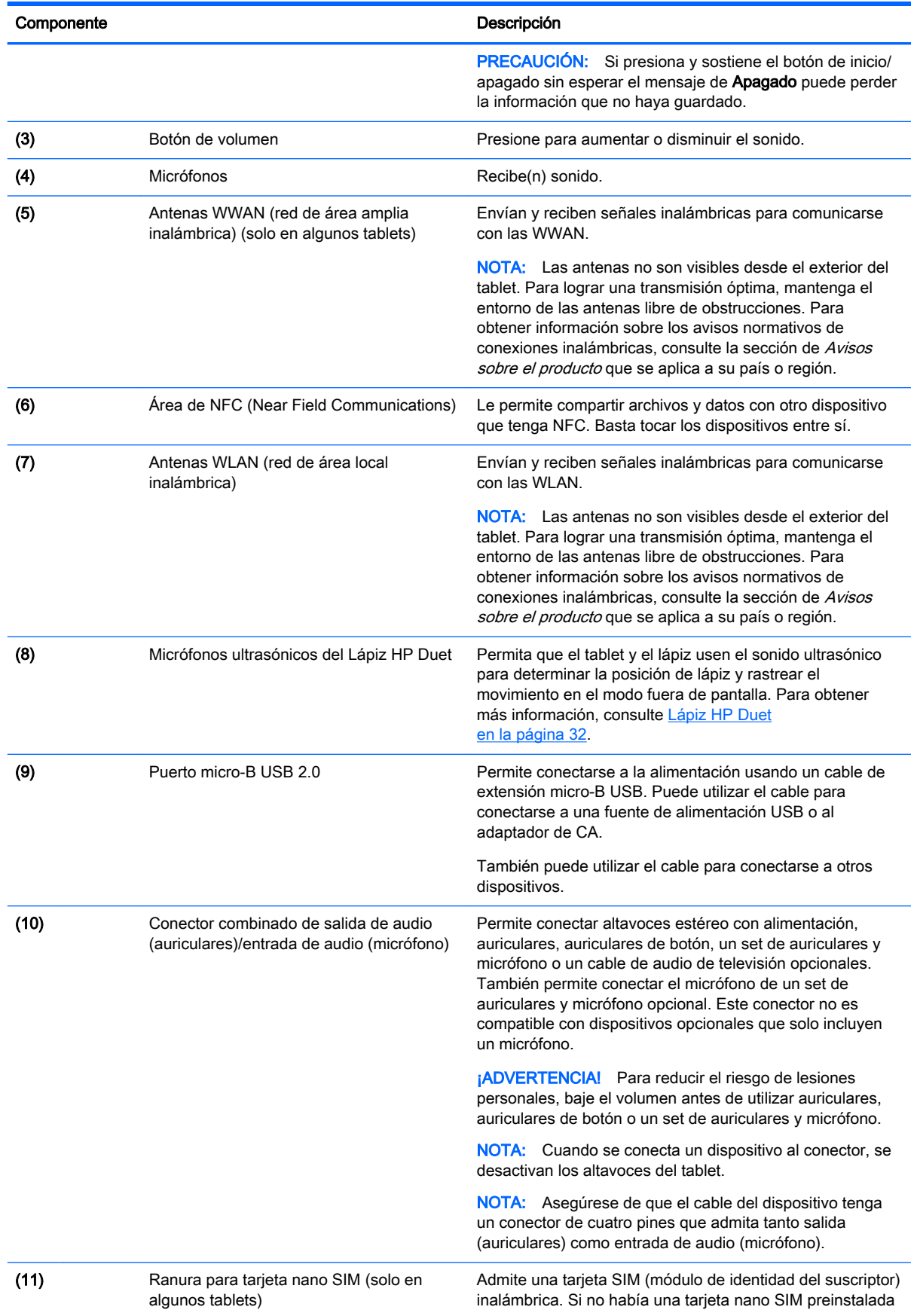

<span id="page-16-0"></span>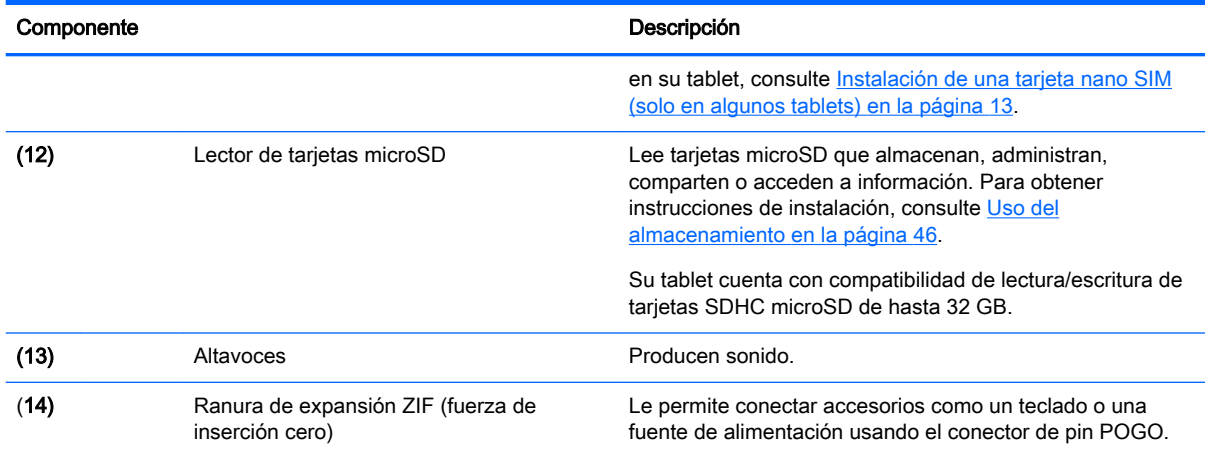

### Pantalla

Los usuarios con discapacidad visual pueden ingresar en el modo de ampliación en toda la pantalla tocando la pantalla tres veces.

Para activar esta función:

- 1. Deslice el dedo dos veces desde el borde superior y luego toque el icono de Configuración  $\bullet$ .
- 2. Debajo de Sistema, toque Accesibilidad y, a continuación, toque Gestos de ampliación.
- 3. Deslice el interruptor hacia la derecha para activar la configuración.

## <span id="page-17-0"></span>**Etiquetas**

Las etiquetas adheridas o grabadas en el tablet proporcionan información que podría ser necesaria cuando solucione algún problema o al realizar viajes al exterior con el tablet.

 $\mathbb{Z}$  IMPORTANTE: Verifique en la parte posterior del tablet las etiquetas descritas en esta sección.

NOTA: Es posible que su etiqueta se vea un poco diferente de las imágenes de esta sección.

Etiqueta de servicio: proporciona información importante para identificar el tablet. Al comunicarse con el soporte técnico, probablemente se le pedirá el número de serie y es posible que le pidan el número de producto o el número de modelo. Encuentre estos números antes de ponerse en contacto con el soporte técnico.

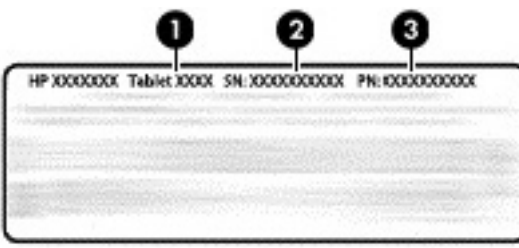

#### Componente

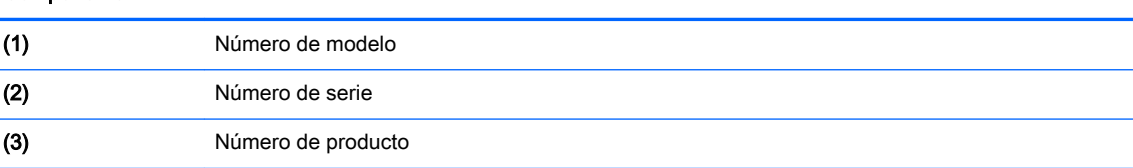

Etiqueta(s) reglamentaria(s): proporciona(n) información normativa sobre el tablet.

Etiqueta(s) de certificación inalámbrica: proporciona(n) información sobre dispositivos inalámbricos opcionales y las certificaciones de aprobación de los países o regiones en los cuales se ha aprobado su uso.

# <span id="page-18-0"></span>3 Conexión

#### **W** NOTA: Los iconos de la pantalla de Inicio y la apariencia de la pantalla de Inicio pueden variar.

La conexión de su tablet a Internet, redes y otros dispositivos es rápida y fácil. Siga las instrucciones que aparecen en las siguientes secciones para conectarse mediante uno o más de los recursos de su tablet:

- Antenas inalámbricas: lo conectan a una red de área local inalámbrica (WLAN)
- Banda ancha móvil (solo en algunos tablets): lo conectan a una red de área amplia inalámbrica (WWAN)
- Bluetooth: lo conecta a los componentes que están cerca de su tablet
- NFC: lo conecta a otro dispositivo al tocar su tablet con ese dispositivo
- USB: lo conecta directamente a otro dispositivo mediante un cable USB

### Conexión a una red inalámbrica

**EX NOTA:** Para poder conectarse a Internet, debe conectarse una red inalámbrica.

Para conectarse a una red inalámbrica:

- 1. Deslice el dedo dos veces desde el borde superior y luego toque el icono de Configuración  $\bullet$ .
- 2. Debajo de Conexiones inalámbricas y redes, toque Wi-Fi  $\blacktriangleright$  y luego deslice el interruptor hacia la derecha para activar el Wi-Fi.
- 3. Toque una de las redes disponibles que aparecen.
- 4. Escriba la clave de seguridad si se le solicita y luego toque Establecer conexión.
- **W** NOTA: Para eliminar la clave de seguridad de una red inalámbrica a la cual se conectó previamente, toque el nombre de la red y luego toque Olvidar.

### Conexión a una red de banda ancha móvil (solo en algunos tablets)

Si no hay una tarjeta nano SIM preinstalada en su tablet, puede comprar una con un operador de telefonía móvil. Para instalar una tarjeta nano SIM, consulte Instalación de una tarjeta nano SIM (solo en algunos tablets) en la página 13.

Si ya hay una nano SIM instalada, consulte [Configuración de su red móvil en la página 14](#page-19-0).

### Instalación de una tarjeta nano SIM (solo en algunos tablets)

- 1. Inserte una herramienta de extracción de la tarjeta o un pequeño clip de papel enderezado (1) en el orificio de acceso a la bandeja de la tarjeta.
- 2. Presione con suavidad hasta que se expulse la bandeja de la tarjeta.
- 3. Extraiga la bandeja (2) del tablet de e inserte la tarjeta (3).
- <span id="page-19-0"></span>4. Vuelva a colocar la bandeja (4) en el tablet.
- 5. Presione con suavidad la bandeja hasta que encaje bien.

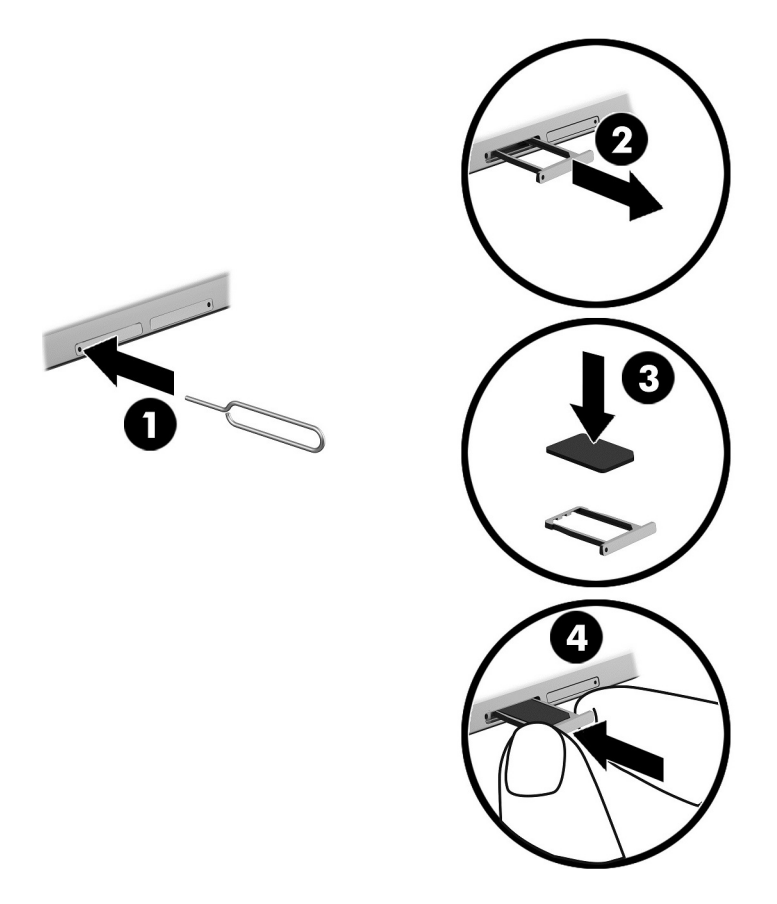

Para configurar su red móvil, continúe con Configuración de su red móvil en la página 14.

### Configuración de su red móvil

- 1. Deslice el dedo dos veces desde el borde superior y luego toque el icono de Configuración  $\bullet$ .
- 2. Debajo de Conexiones inalámbricas y redes, toque ... Más y luego toque Redes móviles.
- 3. Toque Operadores de red y siga las instrucciones que aparecen en la pantalla.

### Activación de la transferencia de datos (solo en algunos tablets)

Para activar la transferencia de datos a través de una red móvil:

- 1. Deslice el dedo dos veces desde el borde superior y luego toque el icono de Configuración  $\bullet$ .
- 2. Debajo de Conexiones inalámbricas y redes, toque ... Más, toque Redes móviles y luego toque Datos habilitados.

### <span id="page-20-0"></span>Activación del anclaje a red o de una zona Wi-Fi portátil (solo en algunos tablets)

Para compartir la conexión de datos móviles de su tablet por medio de un dispositivo USB o como una zona Wi-Fi portátil:

- 1. Deslice el dedo dos veces desde el borde superior y luego toque el icono de Configuración  $\bullet$ .
- 2. Debajo de Conexiones inalámbricas y redes, toque ••• Más y luego Anclaje a red y zona Wi-Fi portátil.
- 3. Para configurar un punto de acceso Wi-Fi portátil, toque Zona Wi-Fi portátil.
- 4. Para compartir la conexión de datos móvil de su tablet, toque Anclaje a red Bluetooth o Anclaje a red USB.

Para desactivar el anclaje a red:

- 1. Deslice el dedo dos veces desde el borde superior y luego toque el icono de **Configuración**  $\bullet$ .
- 2. Debajo de Conexiones inalámbricas y redes, toque ... Más y luego Anclaje a red y zona Wi-Fi portátil.
- 3. Para desactivar el anclaje a red, toque Anclaje a red USB y luego desconecte el dispositivo USB o toque Anclaje a red Bluetooth.

### Navegación por Internet

Después de que haya establecido una conexión a Internet, podrá navegar en Internet usando un explorador de Internet.

Para empezar a navegar en Internet:

Toque el icono Todas las aplicaciones (:::) y, a continuación, toque el icono del navegador.

### Uso de dispositivos Bluetooth

Empareje su tablet con un dispositivo Bluetooth, como un set de auriculares y micrófono o un teclado.

Para conectar un dispositivo Bluetooth:

- 1. Encienda el dispositivo Bluetooth.
- 2. Deslice el dedo dos veces desde el borde superior y luego toque el icono de Configuración  $\bullet$ .
- 3. Debajo de Conexiones inalámbricas y redes, toque Bluetooth  $\mathbf{\hat{x}}$ .
- 4. Deslice el interruptor hacia la derecha para activar Bluetooth.
- 5. Cuando aparezca el nombre del dispositivo, tóquelo para emparejarlo con su tablet.
- $\sqrt[3]{s}$  **SUGERENCIA:** Si el nombre del dispositivo no aparece, toque el icono de Menú  $\frac{1}{s}$  y luego toque Actualizar.

 $\mathbb{B}^n$  NOTA: Para aumentar la duración de la batería, apague Bluetooth cuando no esté en uso.

## <span id="page-21-0"></span>Desactivación de las conexiones de datos

El modo de avión es una forma rápida de desactivar todas las conexiones de datos. Cuando se activa el modo de avión, estas conexiones se apagan:

- Wi-Fi
- Datos móviles
- **Bluetooth**

#### Activación o desactivación del modo de avión

**▲** Deslice el dedo dos veces desde el borde superior y luego toque el icono de Modo de avión ←.

### Uso compartido de NFC

- 1. Seleccione el archivo o el elemento que desea compartir con otro dispositivo.
- 2. Inicie NFC en su tablet.
	- a. Deslice el dedo dos veces desde el borde superior y luego toque el icono de Configuración  $\bigstar$
	- b. Debajo de Conexiones inalámbricas y redes, toque ... Más y luego deslice el interruptor de NFC hacia la derecha para activar NFC.

**WEY NOTA:** NFC y Android Beam deben estar en los elementos para compartir.

- 3. Asegúrese de que el otro dispositivo esté desbloqueado y se haya activado NFC.
- 4. Pulse con el área de NFC en la parte posterior de su tablet en el área de NFC del otro dispositivo.
- 5. Toque Tocar para transmitir en su tablet.

# <span id="page-22-0"></span>4 Multimedia

Utilice su dispositivo HP como un centro de entretenimiento para relacionarse socialmente mediante la cámara, disfrutar y administrar su música y descargar y ver películas. Para hacer de su tablet un centro de entretenimiento aún más potente, conecte dispositivos externos como un monitor, un proyector, una TV, altavoces y auriculares.

- $\mathbb{R}^n$  NOTA: Los iconos de la pantalla de Inicio y la apariencia de la pantalla de Inicio pueden variar.
- NOTA: Puede ejecutar algunas aplicaciones y funciones multimedia fuera de línea, sin una conexión a Internet.

### Uso de una cámara

Puede tomar una foto con la cámara posterior y sacar fotos suyas o hacer capturas de pantalla con la cámara frontal.

☆ SUGERENCIA: Para acceder a la cámara desde una pantalla bloqueada, coloque su dedo en el icono de bloqueo  $\Box$  y deslice el icono hacia la izquierda.

### Tomar una fotografía

- Toque el icono Todas las aplicaciones  $\left(\mathbf{m}\right)$  y luego toque el icono de Cámara  $\bullet$ .
- Para tomar una foto, toque el icono de Cámara ...

La foto se guarda en Fotos.

#### Cambio entre cámaras

Para alternar entre la cámara frontal y la cámara posterior:

- 1. Toque el icono Todas las aplicaciones  $\left(\mathbf{m}\right)$  y luego toque el icono Cámara  $\blacksquare$ .
- 2. Toque el icono de Menú : para mostrar el icono de Rotar cámara.
- 3. Toque el icono de Rotar cámara.

#### Cómo grabar video

- 1. Toque el icono Todas las aplicaciones  $\overline{(*)}$  y luego toque el icono de Cámara  $\overline{(*)}$ .
- 2. Deslice el dedo desde el borde izquierdo y luego toque el icono de Video.
	- Para iniciar la grabación, toque el icono de video.
	- Para dejar de grabar, toque el icono cuadrado.

El video se guarda en Fotos.

### <span id="page-23-0"></span>Cómo hacer una captura de pantalla

**▲** Presione el botón de Inicio/apagado y el botón de bajar el volumen (-) al mismo tiempo durante cerca de 1 segundo.

Se mostrará un mensaje cuando la captura de pantalla se guarde en Fotos.

### Cómo ver fotografías o videos

- ▲ Toque el icono **Todas las aplicaciones** (:::) y luego toque el icono de **Fotos**.
- **X** NOTA: Para eliminar una foto o video, toque y sostenga la foto o el video y luego toque el icono de Eliminar i

### Uso de audio

En su tablet, puede recibir transmisiones de contenido de audio (incluyendo radio), grabar audio o mezclar audio y video para crear archivos multimedia. Para disfrutar mejor el audio, conecte dispositivos de audio externos, como altavoces o auriculares.

### Conexión de altavoces

Se pueden conectar altavoces cableados a su tablet con el conector de salida de audio (auriculares) de su tablet.

Para conectar los altavoces inalámbricos a su tablet, siga las instrucciones del fabricante del dispositivo. Antes de conectar los altavoces, baje el volumen.

### Conexión de un set de auriculares y micrófono

 $\Lambda$  **ADVERTENCIA!** Para reducir el riesgo de lesiones personales, baje el volumen antes de utilizar auriculares, auriculares de botón o un set de auriculares y micrófono. Para obtener información de seguridad adicional, consulte los Avisos sobre el producto.

Los auriculares combinados con un micrófono se denominan sets. Puede conectar auriculares o sets de auriculares y micrófono cableados al conector combinado de salida de audio (auriculares)/entrada de audio (micrófono) de su tablet.

Para conectar los auriculares o sets de auriculares y micrófono *inalámbricos* a su tablet, siga las instrucciones del fabricante del dispositivo.

## Uso de video

Su tablet es un potente dispositivo de video que le permite ver transmisiones de video desde sus sitios web favoritos y descargar videos y películas para verlos en su tablet cuando no está conectado a una red.

### Transmisión de contenido a un TV o monitor de alta definición

La tecnología de pantalla Cast le permite mostrar o transmitir contenido (por ejemplo, una película) de manera inalámbrica desde su tablet a un dispositivo de visualización compatible, como un TV o un monitor de alta definición.

#### <span id="page-24-0"></span>Consejos y recomendaciones para obtener el mejor rendimiento

- Almacene el contenido de medios de forma local en su tablet o en una tarjeta microSD instalada.
- Cierre las aplicaciones que no estén en uso.
- Coloque su tablet y el dispositivo de visualización en la misma habitación.

#### Conexión a una pantalla inalámbrica

Para conectarse a una pantalla inalámbrica:

- 1. Deslice el dedo dos veces desde el borde superior y luego toque el icono de Configuración  $\bullet$ .
- 2. Debajo de Dispositivo, toque Pantalla y luego Pantalla Cast.
- 3. Seleccione su dispositivo inalámbrico en la lista y luego siga las instrucciones que aparecen en la pantalla para completar la conexión.

Si su adaptador no aparece en la lista de adaptadores detectados, verifique lo siguiente:

- Asegúrese de que la pantalla o el adaptador sean compatibles para funcionar con su tablet.
- Asegúrese de que el monitor o el adaptador esté conectado a la alimentación externa.
- Asegúrese de que su firewall no esté bloqueando el software.
- Actualice el firmware del adaptador siguiendo las instrucciones del fabricante incluidas con el adaptador o disponibles en el sitio web del fabricante.
- Comuníquese con el fabricante del adaptador para obtener soporte.

#### Aumento de la resolución de pantalla

- Ajuste las propiedades de la pantalla de su tablet para que coincidan con la resolución nativa de su TV.
- Consulte la guía del usuario suministrada por su adaptador de TV o monitor para encontrar la resolución nativa. La mayoría de los fabricantes también proporcionan esta información en línea.
- El adaptador de pantalla puede tener una resolución de pantalla máxima que no coincida con la resolución nativa de su TV.

#### Aumento de la velocidad de la conexión para mejorar el rendimiento

Si la transmisión de video no está uniforme o el audio se interrumpe, puede que la conexión inalámbrica a su adaptador haya perdido ancho de banda.

- Acerque el tablet al adaptador. Cuanto más cerca del adaptador esté el tablet, mejor será la velocidad de la conexión.
- Asegúrese de que no haya obstáculos importantes, como paredes, entre el tablet y el adaptador.

**ET NOTA:** El rendimiento de la transmisión de video con la pantalla Cast puede verse afectado por factores del entorno inalámbrico, incluyendo el uso de Bluetooth y/u otra congestión en la red inalámbrica dentro del rango de proximidad.

- Transmita archivos multimedia directamente desde su tablet, en lugar de transmitirlos de manera inalámbrica desde Internet. La transmisión desde Internet utiliza la conexión inalámbrica del tablet tanto para la pantalla Cast como para Internet, lo cual puede afectar el rendimiento inalámbrico.
- Comuníquese con el fabricante del adaptador para obtener soporte.

# <span id="page-26-0"></span>5 Navegación en la pantalla

Puede navegar por la pantalla de las siguientes formas:

- Gestos táctiles
- Teclado externo opcional (se adquiere por separado)

## Uso de gestos táctiles

### **Toque**

Use el gesto táctil para abrir un elemento en la pantalla.

Apunte a un elemento de la pantalla y luego toque con un dedo la pantalla táctil para abrirlo.

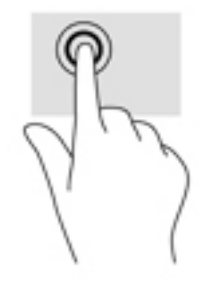

### Acercamiento o alejamiento mediante el gesto de pinza con dos dedos

Use el gesto de pinza con dos dedos para alejar o acercar imágenes o texto.

- Para alejarse de la imagen y reducir el tamaño, coloque dos dedos separados sobre la pantalla y luego júntelos.
- Para acercarse a la imagen y aumentar el tamaño, coloque dos dedos juntos sobre la pantalla y luego sepárelos.

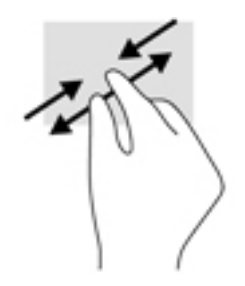

### Deslizamiento desde el borde izquierdo o el derecho

Use el deslizamiento desde el borde derecho o el izquierdo para revelar las aplicaciones abiertas, desplazarse por la pantalla de Inicio y recorrer las fotos para acceder a ellas rápidamente.

<span id="page-27-0"></span>**WEY NOTA:** En algunas aplicaciones, este gesto táctil puede ofrecer acceso a configuraciones adicionales o a otros recursos.

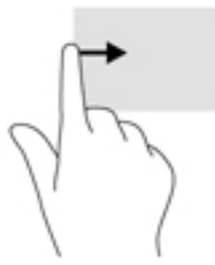

### Deslizamiento desde el borde superior

Use el deslizamiento desde el borde superior para mostrar las notificaciones.

Para mostrar el menú de Configuración rápida, deslice el dedo dos veces desde el borde superior.

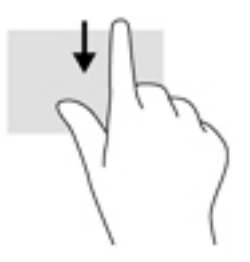

### Deslizamiento con dos dedos desde el borde superior

Use el deslizamiento con dos dedos desde el borde superior para mostrar el menú de Configuración rápida.

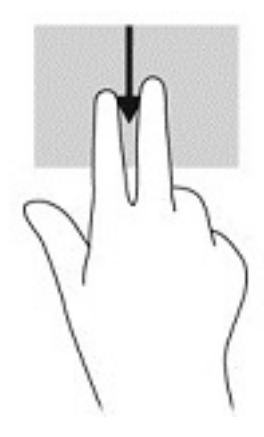

### <span id="page-28-0"></span>Deslizamiento con un dedo

Use el deslizamiento con un dedo para recorrer o desplazarse por listas y páginas, o para mover un objeto.

- Para desplazarse por la pantalla, deslice un dedo suavemente en la dirección deseada.
- Para arrastrar, toque y sostenga un objeto y arrástrelo para moverlo.

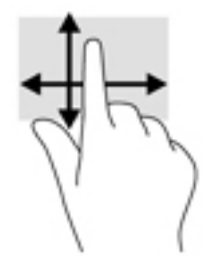

### Uso de un teclado externo opcional

La conexión de un teclado externo le permite escribir, seleccionar elementos y desplazarse para realizar algunas de las funciones que realiza con los gestos táctiles. Un teclado también le permite usar teclas de acción y combinaciones de teclas para realizar funciones específicas.

- **WOTA:** Según el país o la región, su teclado puede tener funciones de teclas y teclado distintas de las que se analizan en esta guía.
- ※ SUGERENCIA: HP recomienda el uso de un teclado compatible con Android con su tablet. Es posible que los teclados no compatibles con Android no ofrezcan la misma funcionalidad de las teclas de acción. Para encontrar un teclado compatible con Android, vaya a [http://www.hp.com.](http://www.hp.com)

Cada tecla de acción realiza una función asignada. Los iconos de las teclas de acción ilustran la función asignada a cada tecla.

Para usar la función de una tecla de acción, presione la tecla.

 $\mathbb{R}^n$  NOTA: En algunos teclados, es posible que necesite presionar la tecla fn en combinación con la tecla de acción adecuada.

# <span id="page-29-0"></span>6 Uso de aplicaciones y widgets

 $\mathbb{R}^n$  NOTA: Los iconos de la pantalla de Inicio y la apariencia de la pantalla de Inicio pueden variar.

Una aplicación es un programa de aplicación o software para su tablet, como un lector de documentos, un administrador de archivos o un juego.

- Ver todas las aplicaciones: toque el icono Todas las aplicaciones  $\left(\mathbf{m}\right)$ .
- Abrir una aplicación : toque la aplicación. Para volver a la pantalla de Inicio, toque el icono Inicio  $\Omega$

Los widgets son aplicaciones con una funcionalidad especial que muestran contenido que se actualiza frecuentemente. Puede ver el contenido actualizado sin necesidad de abrir el widget.

- Ver todos los widgets: toque y sostenga la pantalla de Inicio para mostrar el icono de Widgets **Solut** y luego toque el icono de Widgets **...**
- Abrir un widget: toque el widget. Para volver a la pantalla de Inicio, toque el icono Inicio  $\bigcap$ .

## Organización de aplicaciones y widget en la pantalla de Inicio

#### Adición del icono de una aplicación a la pantalla de Inicio

Toque el icono Todas las aplicaciones (::) en la pantalla de Inicio.

 $\mathbb{R}$  NOTA: Inicialmente, las aplicaciones se muestran en la pantalla en orden alfabético.

2. Toque y sostenga el icono de la aplicación hasta que aparezca la pantalla de Inicio, deslice el icono hasta su lugar y levante el dedo.

#### Adición de un widget a la pantalla de Inicio

- 1. Toque y sostenga la pantalla de Inicio para mostrar el icono de Widgets  $\blacksquare$  y luego toque el icono Widgets **...**
- 2. Toque y sostenga el widget hasta que aparezca la pantalla de Inicio. Deslice el widget hasta su lugar y luego levante el dedo.

#### Movimiento del icono de una aplicación o un widget a un lugar diferente en la pantalla de Inicio

- 1. Toque y sostenga el icono.
- 2. Deslice el dedo hasta la nueva posición.
- 3. Levante el dedo. El icono se moverá a la nueva posición.

#### Eliminación de una aplicación o un widget de la pantalla de Inicio

- 1. Toque y sostenga el icono.
- 2. Manteniendo presionado el icono, arrástrelo hasta el icono Eliminar en la parte superior de la pantalla.

 $\mathbb{R}$  NOTA: La opción Eliminar solo estará disponible en la parte superior de la pantalla si se mantiene presionado el icono.

### <span id="page-30-0"></span>Uso del teclado en pantalla

La aplicación muestra el teclado en pantalla cuando usted necesita introducir información.

 $\mathbb{R}$  NOTA: La apariencia del teclado puede variar.

### Uso del correo electrónico

- 1. Toque el icono Todas las aplicaciones  $(x)$  y luego el icono Correo electrónico.
- 2. Introduzca su nombre de usuario y contraseña del correo electrónico y siga las instrucciones que aparecen en pantalla.
- 3. Para acceder a su cuenta de correo electrónico, toque el icono de Correo electrónico.

### Uso del calendario

Toque el icono Todas las aplicaciones (:::), toque el icono Calendario 31 y luego siga las instrucciones que aparecen en la pantalla.

 $\mathbb{B}^n$  NOTA: Cuando agrega una cuenta de correo electrónico, el correo electrónico, el calendario y los contactos asociados a su cuenta se sincronizan automáticamente.

### Uso del reloj

Utilice la función de reloj para agregar una alarma, configurar un temporizador o utilice el cronómetro.

Toque el icono Todas las aplicaciones (:::), toque el icono de Reloj (\) y luego siga las instrucciones que aparecen en la pantalla.

### Descarga de aplicaciones

Descargar aplicaciones, música, libros, juegos y más de la tienda Google Play (sólo en algunos tablets)  $\Box$ .

- **W** NOTA: En algunos tablets, puede encontrar una aplicación de mercado en línea distinta.
- **E** NOTA: Debe estar conectado a Internet y haber iniciado sesión en una cuenta de correo electrónico para descargar aplicaciones.
	- 1. Toque el icono de la aplicación de mercado.
	- 2. Toque una categoría.

O bien:

Escriba una palabra clave en el campo de búsqueda.

3. Para descargar e instalar una aplicación, siga las instrucciones en pantalla.

## <span id="page-31-0"></span>Desinstalación de aplicaciones

- 1. Deslice el dedo dos veces desde el borde superior y luego toque el icono de Configuración  $\bullet$ .
- 2. Debajo de Dispositivo, toque Aplicaciones.
- 3. Toque la aplicación que desea desinstalar, toque Desinstalar y luego siga las instrucciones que aparecen en pantalla.

# <span id="page-32-0"></span>7 Configuración

- **W** NOTA: Los iconos de Configuración y las opciones disponibles pueden variar.
- NOTA: Los iconos de la pantalla de Inicio y la apariencia de la pantalla de Inicio pueden variar.

Use la Configuración para conectarse a redes, establecer sus preferencias y encontrar información sobre su tablet.

- **▲** Deslice el dedo dos veces desde el borde superior y luego toque el icono de **Configuración <del>2</del></u>.**
- $\hat{X}$  SUGERENCIA: La ruta más rápida a la Configuración es deslizar el dedo hacia abajo dos veces, pero también puede tocar el icono Todas las aplicaciones  $\langle \ldots \rangle$  y luego tocar el icono de Configuración **10**.

### Conexiones inalámbricas y redes

seleccione las preferencias para conectar su tablet a una conexión inalámbrica y a otros tipos de redes. Para obtener más información sobre cómo conectarse a las redes, consulte [Conexión](#page-18-0)  [en la página 13](#page-18-0).

- Wi-Fi: active y desactive la conexión Wi-Fi. Cuando la conexión Wi-Fi está activada, puede conectarse a una red inalámbrica para verificar su correo electrónico, hacer búsquedas en la Web o acceder a sus redes sociales.
- Bluetooth: active o desactive Bluetooth. Cuando la conexión Bluetooth está activada, puede emparejar su tablet con un dispositivo Bluetooth, como un set de auriculares y micrófono o un teclado.
- Uso de datos: vea una representación gráfica de los datos utilizados durante determinado periodo. También se muestra la utilización de los datos por cada aplicación instalada.
- Más: active o desactive el Modo de avión, NFC, Android Beam, VPN, Anclaje a red y zona Wi-Fi portátil (solo en tablets seleccionados), Redes móviles (solo en tablets seleccionados) o Plan móvil (solo en tablets seleccionados).

## <span id="page-33-0"></span>**Dispositivo**

- Lápiz HP Duet: seleccione las preferencias para el lápiz digital. Para obtener información detallada sobre el lápiz, consulte [Lápiz HP Duet en la página 32.](#page-37-0)
- Reactivación por voz: prepara su tablet para activarse mediante comandos de voz.
- Energy Star: muestra información adicional sobre la certificación de ENERGY STAR®.
- Pantalla: seleccione el brillo, el fondo y el tamaño de la fuente de la pantalla para su tablet.
	- Brillo: seleccione el brillo.
	- Brillo adaptable: active o desactive el ajuste automático de brillo para su entorno.
	- Papel de fondo: seleccione una imagen para que aparezca en la pantalla de Inicio.
	- Suspensión: seleccione el período de tiempo que transcurrirá antes de que el tablet pase al modo de suspensión.
	- Daydream: active esta opción para configurar protectores de pantallas que muestren fotos, fondos coloridos y mucho más cuando el tablet se está cargando.
	- Tamaño del texto: seleccione Pequeño, Normal, Grande o Enorme.
	- Cuando se rota el dispositivo: seleccione para rotar el contenido del tablet o para que el contenido permanezca en la posición actual.
	- Pantalla Cast: muestra una lista de los dispositivos inalámbricos disponibles para transmitir contenido desde su tablet.
- Sonido y notificación: seleccione las preferencias de volumen, tonos de llamadas y vibración para su tablet.
	- Sonido: seleccione el volumen de sus medios, alarmas y notificaciones.
	- Interrupciones: seleccione los tipos de notificaciones que desea recibir y el momento de recibirlas.
	- Tono de llamada predeterminado para las notificaciones: seleccione el sonido de las notificaciones, por ejemplo, al recibir un mensaje de texto.
	- Otros sonidos: seleccione sonidos de bloqueo de pantalla y sonidos de toque.
	- Cuando el dispositivo está bloqueado: seleccione el contenido de la notificación que se muestra cuando el tablet está bloqueado.
	- Notificaciones de aplicación: seleccione cuáles aplicaciones proporcionan interrupciones de prioridad o notificación.
	- Acceso a la notificación: seleccione cuál oyente de notificaciones tiene acceso a ellas. Un oyente de notificaciones es una aplicación con permisos para realizar tareas como la lectura y la interacción con notificaciones.
- Almacenamiento: vea el espacio disponible en la memoria del tablet y la tarjeta (si hay una instalada) y vea cómo está asignado el espacio utilizado. Para obtener información sobre la opción del icono de Menú referente a la conexión USB del equipo, consulte [Transferencia de](#page-47-0)  [archivos en la página 42](#page-47-0).
- Batería: vea el porcentaje de carga de la batería y el uso de la batería por varios recursos.

Para activar el recurso de ahorro de la batería, toque **Batería** y luego toque el icono de Menú :.

- <span id="page-34-0"></span>Aplicaciones: vea las aplicaciones descargadas y las que están en ejecución. Para ver la información o desinstalar una aplicación, tóquela.
- Usuarios: active o desactive usuarios adicionales para su tablet, defina sus perfiles y active o desactive un usuario invitado. Para obtener más información acerca del modo de usuario invitado, consulte [Configuración del modo de usuario invitado en la página 45.](#page-50-0)

Para tener la capacidad de agregar usuarios cuando el tablet está bloqueado, toque el icono de Menú • y luego toque la casilla de verificación para Agregar usuarios cuando el dispositivo está bloqueado.

### Personal

- Ubicación
	- Active o desactive el acceso a la ubicación de su tablet, según lo determinen el GPS, el Wi-Fi y su ubicación de red móvil (solo en algunos tablets).
	- Vea cuáles aplicaciones han solicitado la ubicación del tablet.
	- Establezca la configuración de ubicación para aplicaciones seleccionadas.
- Seguridad: seleccione las preferencias para los siguientes recursos:
- $\mathbb{R}$  NOTA: Para obtener más detalles sobre el uso de los recursos de seguridad, consulte [Protección de su tablet en la página 43.](#page-48-0)
	- Seguridad de la pantalla
		- Bloqueo de pantalla: seleccione el tipo de bloqueo de pantalla.
		- Bloquear de forma automática: defina la hora a la que se activa el bloqueo automático de la pantalla.
		- **WALCOTA:** Esta opción sólo está disponible después de que se ha configurado un bloqueo de pantalla.
		- El botón de inicio/apagado se bloquea al instante: active o desactive la capacidad de bloquear de inmediato el tablet cuando presiona el botón de inicio/apagado.
			- **E NOTA:** Esta opción sólo está disponible después de que se ha configurado un bloqueo de pantalla.
		- Datos de propietario: para mostrar la información del propietario o bloquear la pantalla, toque la casilla de verificación y luego escriba el texto que se mostrará. Para desactivar este recurso, desmarque la casilla.
		- Bloqueo inteligente: seleccione dispositivos, rostros o lugares confiables que pueden desbloquear su tablet.
		- **X NOTA:** Esta opción sólo está disponible después de que se ha configurado un bloqueo de pantalla.
	- Bloqueo de tarjeta SIM (solo en algunos tablets): si hay instalada una tarjeta SIM, seleccione un PIN para bloquearla.
	- Encriptar tablet: encripte o elimine la encriptación de su tablet.
	- Haga que las contraseñas sean visibles: active o desactive la aparición de las contraseñas cuando las escribe.
- <span id="page-35-0"></span>◦ Administración de dispositivos
	- Administradores del dispositivo: vea o desactive los administradores del tablet.
	- Fuentes desconocidas: permita o rechace la instalación de aplicaciones de fuentes desconocidas.
- Almacenamiento de credenciales
	- Tipo de almacenamiento: seleccione un tipo de almacenamiento para datos, como la copia de seguridad de hardware o software.
	- Credenciales de confianza: muestra los certificados de las credenciales de confianza.
	- Instalar desde tarieta SD: instala certificados desde una tarieta microSD instalada.
	- Borrar credenciales: elimina del tablet todos los certificados de seguridad instalados por el usuario.
- **Avanzados** 
	- Agente de confianza: vea o seleccione cuáles dispositivos pueden mantener su tablet desbloqueado, como un reloj Bluetooth o un dispositivo NFC.
	- Anclar pantalla: seleccione cuáles usuarios pueden acceder a cuáles aplicaciones. Para obtener más información, consulte [Configuración del anclaje de pantalla](#page-50-0)  [en la página 45](#page-50-0).
	- Aplicaciones con acceso de uso: seleccione cuáles aplicaciones tienen acceso a los datos de uso de la aplicación en su tablet.
- Cuentas: muestra las cuentas existentes.
	- Agregar cuenta: agregue una cuenta de correo electrónico u otro tipo de cuenta.
	- Sincronizar una cuenta: active o desactive la sincronización de cuentas. Las cuentas se sincronizan automáticamente, a menos que desactive el recurso de sincronización automática.
		- Para acceder a la sincronización automática, toque Cuentas, toque el icono de Menú y luego toque Sincronización automática de datos.
		- Para sincronizar una cuenta, toque el nombre de la cuenta, tóquela nuevamente y luego toque la aplicación que quiere sincronizar.
	- Eliminar una cuenta: para eliminar una cuenta, toque el nombre de la cuenta, toque el icono de Menú  $\frac{3}{5}$  y luego toque Eliminar cuenta.
- Idioma y escritura: seleccione las preferencias de idioma, ortografía, teclado y búsqueda de su tablet.
	- **Idioma**: seleccione un idioma.
	- Corrector ortográfico: active el corrector ortográfico y seleccione un idioma.
	- Diccionario personal: agregue palabras a su diccionario personal.
	- Teclado y métodos de entrada
		- Teclado actual: seleccione los teclados.
		- Teclado de Google (solo en tablets seleccionados): configure las preferencias de teclado de Google™.
- <span id="page-36-0"></span>● Área de escritura de HP Duet: acceda a la documentación de ayuda, seleccione su idioma y configure sus preferencias de estilo de escritura. Para obtener más información sobre el Lápiz HP Duet, consulte [Lápiz HP Duet en la página 32.](#page-37-0)
- Escritura por voz de Google (solo en tablets seleccionados): active o desactive la Escritura por voz de Google y seleccione las preferencias.
- Voz: seleccione las opciones de voz de su tablet (solo en algunos tablets).
	- Entrada por voz: seleccione las opciones de búsqueda en su tablet utilizando una interfaz de introducción de texto por voz. Toque el tipo de servicios de entrada de voz que desea y luego toque el icono de Configuración  $\bullet$  para seleccionar configuraciones más detalladas, como la búsqueda por voz con manos libres o la grabación de audio a través de Bluetooth si está disponible.
	- Salida de síntesis de voz: seleccione las opciones para la interfaz de síntesis de voz. Toque el motor preferido de síntesis de voz y luego toque el icono de Configuración para seleccionar configuraciones más detalladas. También puede configurar la velocidad a la que se dice el texto y el idioma predeterminado, así como escuchar un ejemplo.
- Mouse/trackpad: seleccione opciones de mouse y trackpad para su tablet.
	- Velocidad del puntero: aumente o disminuya la velocidad del puntero del mouse.
- Copia de seguridad y restablecimiento: seleccione hacer una copia de seguridad, restaurar y las preferencias de datos personales para su tablet. Para obtener más información, consulte [Copias](#page-53-0) [de seguridad y recuperación de su información en la página 48](#page-53-0).

## **Sistema**

- Fecha y hora: active o desactive la fecha y hora automáticas y seleccione las preferencias de zona horaria, el formato de hora y el formato de fecha.
- Accesibilidad: active o desactive los recursos de accesibilidad, como el tamaño del texto, la configuración de color de la pantalla y los servicios de lectura y subtítulos.
- Impresión: active o desactive la impresión en una impresora conectada o el recurso de impresión en la nube. Toque el icono de Menú  $\frac{1}{2}$  para agregar servicios de impresión.
- Acerca del tablet: muestra el estado del tablet, la información legal, el número del modelo y la versión de sistema operativo de su tablet.

Para buscar actualizaciones, toque Actualizaciones del sistema y luego toque Buscar actualizaciones. Para obtener más información, consulte [Copias de seguridad y recuperación de](#page-53-0) [su información en la página 48](#page-53-0).

# <span id="page-37-0"></span>8 Lápiz HP Duet

Con el Lápiz HP Duet, tiene dos opciones de escritura.

Puede usar la punta del lápiz para escribir directamente en la pantalla (modo lápiz digital).

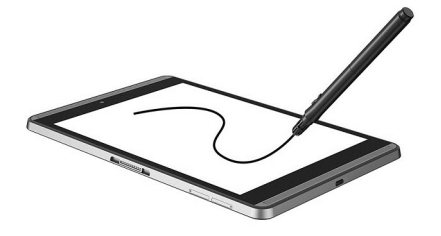

O puede utilizar la punta del lápiz de tinta para escribir en papel (modo fuera de pantalla) usando el HP Paper Folio (se vende por separado). En el modo fuera de pantalla, el movimiento de su lápiz se duplica en el tablet.

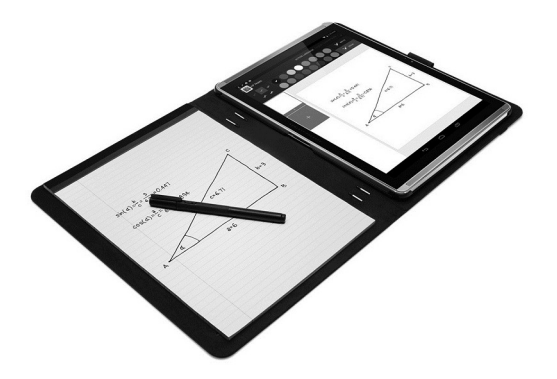

Para encontrar respuestas a las preguntas más frecuentes y ver un video sobre el uso del Lápiz HP Duet con el HP Paper Folio, vaya a <http://www.hp.com> y busque "HP Paper Folio".

El lápiz HP Duet funciona con todas las aplicaciones del tablet. Además, el lápiz admite lo siguiente:

- Hay recursos adicionales de entrada de lápiz (como la sensibilidad a la presión, que le permite crear un trazo más grueso al presionar con más fuerza) que son compatibles con Corel® Painter Mobile para Android (solo en el modo lápiz digital) y Kingsoft Office para el software Android (solo en el modo lápiz digital). Consulte el software para obtener más información.
- Tanto el modo lápiz digital como el modo fuera de pantalla con el HP Paper Folio son compatibles con HP Notes (sólo en algunos idiomas).

Para obtener detalles sobre el acceso y el uso de las dos formas de escritura, consulte [Uso del Lápiz](#page-40-0) [HP Duet en la página 35.](#page-40-0)

<span id="page-38-0"></span>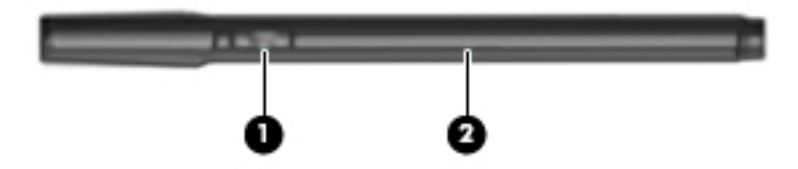

El lápiz tiene un botón de función (1). La función varía según la aplicación con que se utilice el lápiz. Para seleccionar la función, utilice la configuración dentro de la aplicación.

Además, puede presionar el botón para activar el lápiz desde el estado de suspensión.

Utilice el indicador luminoso del lápiz (2) para determinar el estado de energía del lápiz.

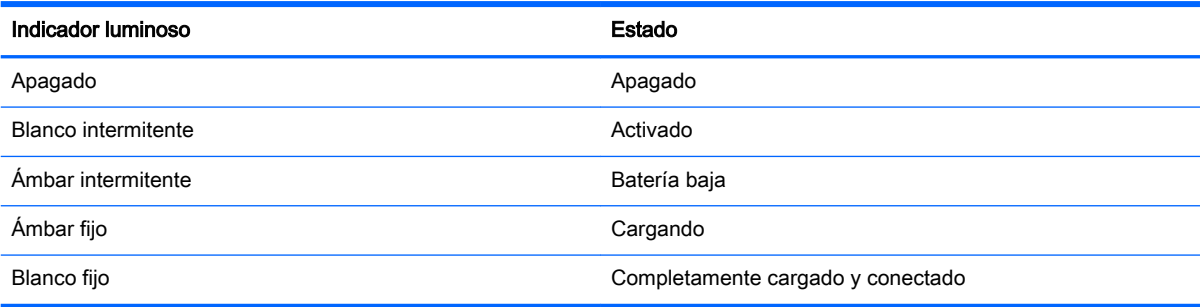

## Carga del Lápiz HP Duet

**IMPORTANTE:** Cargue el lápiz al menos dos horas antes de usarlo.

NOTA: El lápiz puede funcionar con alimentación de CC usando un cable micro-B USB estándar del sector. Se recomienda cargar el producto con el adaptador de CA y el cable micro-B USB de HP incluidos con su tablet.

<span id="page-39-0"></span>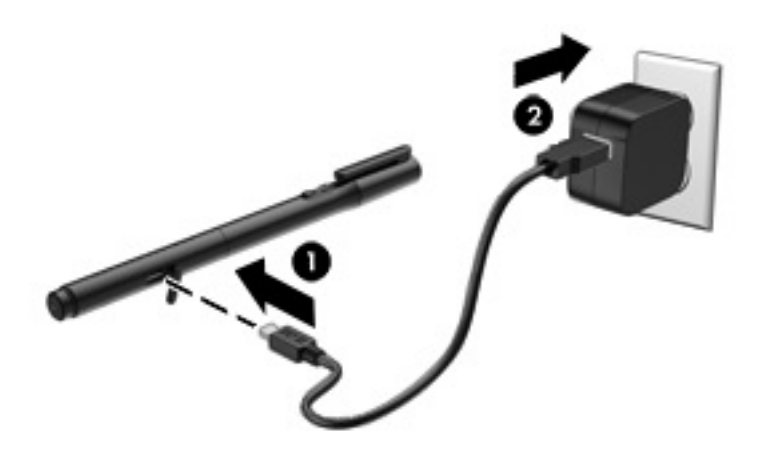

- 1. Ubique la cubierta de goma (impresa con el logotipo USB) en el cuerpo del lápiz, levante suavemente la cubierta de goma y luego conecte el cable micro-USB (1) que viene incluido con su tablet al lápiz.
- 2. Conecte el cable en el adaptador de CA y luego conecte el adaptador de CA (2) a una toma eléctrica. El indicador luminoso de estado de energía brilla en ámbar para indicar que el lápiz se está cargando.

### Reactivación del Lápiz HP Duet

El lápiz inicia la suspensión después de unos 40 segundos de inactividad.

Para salir de la suspensión:

**▲** Toque la punta del lápiz de tinta en el papel o toque la punta del lápiz digital en el tablet.

O bien:

**▲** Presione el botón de función del lápiz.

## Emparejamiento del Lápiz HP Duet

**IMPORTANTE:** Cargue el lápiz al menos dos horas antes de usarlo.

Reactive el lápiz y active su tablet. Si es la primera vez que usa el tablet, el emparejamiento del Lápiz HP Duet se inicia en forma automática.

 $\mathbb{R}$  NOTA: Asegúrese de usar la punta del lápiz digital y no la punta del lápiz de tinta, durante el emparejamiento. Para obtener instrucciones sobre el acceso y el cambio de la punta, consulte [Cambio de la punta del lápiz en la página 35](#page-40-0).

**NOTA:** Si el emparejamiento del Lápiz HP Duet no se inicia automáticamente, utilice la Configuración para iniciar el emparejamiento. Deslice el dedo dos veces desde el borde superior y luego toque el icono de Configuración **de**. Debajo de Dispositivo, toque Lápiz HP Duet y luego toque Emparejar un Lápiz HP Duet.

- <span id="page-40-0"></span>1. En la pantalla de emparejamiento del Lápiz HP Duet, seleccione Iniciar.
- 2. Toque el objetivo con el lápiz hasta que aparezca el mensaje El Lápiz HP Duet se emparejó correctamente.
- ☆ SUGERENCIA: Una notificación del Lápiz HP Duet aparece en el área de notificaciones cuando la aplicación HP Duet Pen está configurada como Activada. Para desactivar la aplicación, toque la notificación y luego deslice el interruptor del Lápiz HP Duet hacia la izquierda.

## Uso del Lápiz HP Duet

### Cambio de la punta del lápiz

**IMPORTANTE:** No utilice la punta del lápiz de tinta en el tablet.

Su lápiz tiene dos puntas para escritura: una punta roma de lápiz digital apta para la pantalla y una puntiaguda, con tinta. Complete los siguientes pasos para cambiar de una punta del lápiz a la otra.

- 1. Retire la tapa y luego saque el cilindro de la punta de la carcasa del lápiz.
- 2. Gire el cilindro.
- 3. Vuelva a meter el cilindro en la carcasa del lápiz.

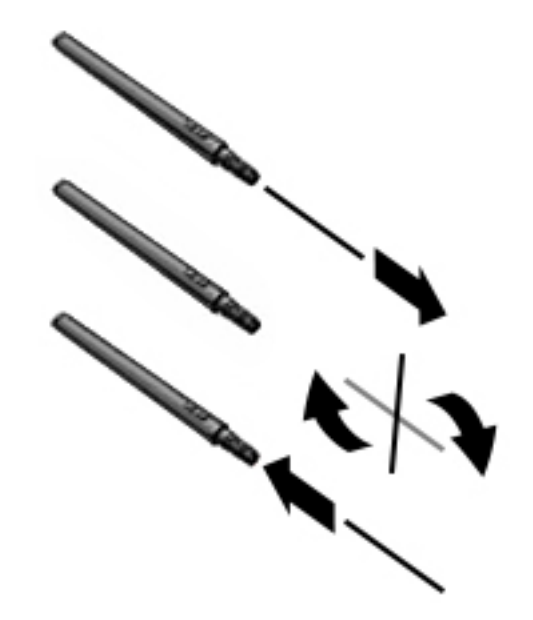

### Configuración de preferencias del lápiz

Utilice la configuración del área de escritura del HP Duet para seleccionar sus preferencias de idioma, texto y tamaño del trazo, velocidad de desplazamiento y posición.

- 1. Deslice el dedo dos veces desde el borde superior y luego toque el icono de Configuración  $\bullet$ .
- 2. Debajo de Personal, toque Idioma y métodos de entrada y luego toque Área de escritura del HP Duet.
- 3. Debajo de Comenzar, toque la Guía de bienvenida para obtener información de ayuda.
- 4. Haga las selecciones de su configuración.

### <span id="page-41-0"></span>Uso del lápiz como un lápiz digital

- **IMPORTANTE:** Antes de que toque el lápiz en el tablet, asegúrese de que la punta del lápiz digital está en su lugar.
	- 1. Deslice el dedo dos veces desde el borde superior y luego toque el icono de Configuración  $\blacktriangleright$ .
	- 2. Debajo de Dispositivo, toque Lápiz HP Duet.
	- 3. Deslice el interruptor del Lápiz HP Duet hacia la derecha para activar la aplicación HP Duet Pen.
- **W** NOTA: La configuración del Puntero le permite ver la ubicación del lápiz con relación al tablet cuando el lápiz no está tocando el tablet. Deslice el interruptor del Puntero hacia la derecha para activar este modo.

### Uso del lápiz con aplicaciones

#### Uso del lápiz para dibujar o escribir en el tablet

- **IMPORTANTE:** Antes de que toque el lápiz en el tablet, asegúrese de que la punta del lápiz digital está en su lugar.
	- 1. Deslice el dedo dos veces desde el borde superior y luego toque el icono de Configuración  $\bullet$ .
	- 2. Debajo de Dispositivo, toque Lápiz HP Duet.
	- 3. Deslice el interruptor del Lápiz HP Duet hacia la derecha para activar la aplicación HP Duet Pen.
	- 4. Para empezar su aplicación toque el icono **Todas las aplicaciones**  $\left(\mathbf{m}\right)$  y luego toque la aplicación.
	- 5. Utilice la punta del lápiz digital para dibujar o escribir.

Para obtener más información, consulte la ayuda de la aplicación.

#### Uso del lápiz para capturar su escritura del papel en el HP Paper Folio (se vende por separado)

**IMPORTANTE:** No coloque etiquetas o adhesivos, ni cubra de ninguna otra forma los micrófonos ultrasónicos del Lápiz HP Duet. El lápiz y el tablet usan sonido ultrasónico para determinar la posición del lápiz y rastrear el movimiento en el modo fuera de pantalla. Consulte [Identificación de](#page-12-0) [los componentes en la página 7](#page-12-0) para conocer la ubicación de los micrófonos ultrasónicos del Lápiz HP Duet.

IMPORTANTE: No utilice la punta del lápiz de tinta en la pantalla del tablet.

**EX NOTA:** Para obtener mejores resultados, utilice el HP Paper Folio sobre una superficie plana y no bloquee el espacio entre el tablet y el papel en el folio. Cuando el lápiz activo está dentro de un rango de 10 mm de la pantalla del tablet, éste ignora otra forma de entrada, como el toque de su palma en la pantalla.

Asegúrese de que la punta del lápiz de tinta está en su lugar.

<span id="page-42-0"></span>Para preparar el HP Paper Folio:

- 1. Inserte el tablet en el HP Paper Folio de forma que el orificio de la cámara del folio se alinee con la cámara del tablet.
- 2. Gire el folio de manera que el lado vacío del cuaderno esté a la izquierda o a la derecha, según lo que prefiera.
- 3. Inserte el papel en la ranura superior del folio.

Para preparar el tablet para el modo fuera de pantalla:

- 1. Deslice el dedo dos veces desde el borde superior y luego toque el icono de Configuración  $\bullet$ .
- 2. Debajo de Dispositivo, toque Lápiz HP Duet.
- 3. Deslice el interruptor del Lápiz HP Duet hacia la derecha para activar la aplicación HP Duet Pen.
- 4. Deslice el interruptor Fuera de la pantalla a la derecha para encender la duplicación fuera de la pantalla.
- 5. Toque el icono de Inicio  $\bigcap$  y luego toque el icono Todas las aplicaciones  $(\mathbf{m})$ .
- 6. Toque el icono HP Notes y luego toque Nuevo cuaderno.
- 7. Toque Capturar libreta y luego siga las instrucciones que aparecen en la pantalla para continuar.
- $\mathbb{R}^n$  NOTA: Si inicia un cuaderno escribiendo directamente en el tablet con el lápiz (modo de lápiz digital), no puede utilizar el modo de libreta de captura (duplicación fuera de la pantalla) en el mismo cuaderno.

Si inicia un cuaderno en el modo de libreta de captura (duplicación fuera de la pantalla), no puede escribir en el mismo cuaderno con el lápiz en el modo de lápiz digital.

## Almacenamiento del Lápiz HP Duet

Cuando termine de usar el lápiz, vuelva a colocar la tapa.

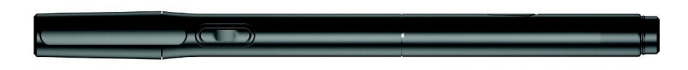

# <span id="page-43-0"></span>9 Administración de la energía

Su tablet puede funcionar tanto con alimentación de batería como con alimentación externa. Cuando el tablet solo está funcionando con la alimentación de la batería y no hay disponible una fuente de alimentación de CA para cargar la batería, es importante supervisar y conservar la carga de la batería.

## Funcionamiento con alimentación de la batería

Cuando hay una batería cargada en el tablet y éste no está conectado a una fuente de alimentación externa, el tablet funciona con alimentación por batería. Cuando el tablet está apagado y desconectado de la alimentación externa, la batería se descarga lentamente. El tablet mostrará un mensaje cuando la batería alcance un nivel bajo o crítico.

La duración de la batería del tablet varía de acuerdo con las configuraciones de administración de energía, los programas en ejecución en el tablet, el brillo de la pantalla, los dispositivos externos conectados al tablet y otros factores.

### Batería sellada de fábrica

La(s) batería(s) de este tablet no puede(n) ser reemplazada(s) fácilmente por los propios usuarios. La extracción o sustitución de la batería podría afectar la cobertura de su garantía. Si una batería ya no mantiene la carga, comuníquese con el soporte. Cuando una batería haya alcanzado el fin de su vida útil, no la deseche en la basura doméstica común. Siga las normas y leyes locales para la eliminación de baterías.

### Carga de la batería

- 1. Conecte el adaptador de alimentación al tablet.
- 2. Verifique que la batería se esté cargando.

El icono de Cargando la batería  $|\vec{\cdot}|$  aparece en la esquina superior derecha de la pantalla.

3. Mientras la batería se carga, mantenga el adaptador de CA conectado hasta que la información de la batería del área de estado o del área de notificación indique un 100% de carga.

### Ver la duración de la batería

Para ver aproximadamente cuánta batería queda:

Deslice el dedo dos veces desde el borde superior y luego toque el icono de **Batería** ...

### Ahorro de energía de la batería

Para ahorrar energía de la batería y maximizar su vida útil:

Disminuya el brillo de la pantalla.

- <span id="page-44-0"></span>Apague los dispositivos inalámbricos cuando no los esté usando.
- Desconecte los dispositivos externos no utilizados que no estén conectados a una fuente de alimentación externa, como una unidad de disco duro externa conectada a un puerto USB.
- Detenga, desactive o extraiga cualquier tarjeta multimedia externa que no esté utilizando.
- Para iniciar la suspensión en el tablet cuando no lo esté usando, toque brevemente el botón de inicio/apagado. Para salir de la suspensión, vuelva a presionar el botón de inicio/apagado.
- Encienda el recurso de ahorro de la batería.

#### Uso del ahorro de la batería

Cuando el nivel de su batería esté bajo y la alimentación de CA no esté disponible, encienda el recurso de ahorro de la batería. Esto proporciona hasta 90 minutos de duración de la batería cuando se desactivan ciertas funciones.

También puede seleccionar activar el recurso de ahorro de la batería automáticamente cuando el nivel de batería alcance ciertos porcentajes.

- 1. Deslice el dedo dos veces desde el borde superior y luego toque el icono de **Batería**  $\blacksquare$ .
- 2. Toque el icono de Menú  $\frac{3}{2}$ , toque Ahorro de la batería y luego siga las instrucciones de la pantalla.

### Funcionamiento con alimentación de CA

Para obtener información sobre cómo conectarse a la alimentación de CA, consulte la guía *Inicio* rápido que se incluye con su tablet.

El tablet no utiliza alimentación por batería cuando está conectado a la alimentación de CA externa con un adaptador de CA aprobado.

 $\Lambda$  **ADVERTENCIA!** Para reducir el riesgo de problemas de seguridad, use solo el adaptador de CA suministrado con el tablet, un adaptador de CA de reemplazo suministrado por HP o un adaptador de CA compatible comprado a HP.

Conecte el tablet a la alimentación de CA externa en cualquiera de las siguientes condiciones:

A **¡ADVERTENCIA!** No cargue la batería del tablet a bordo de un avión. Algunas compañías aéreas pueden tener diferentes reglas o restricciones.

- Al cargar o calibrar una batería
- Al instalar o modificar el software del sistema
- Al crear copias de seguridad o efectuar una recuperación

Al conectar el tablet a una fuente de alimentación de CA externa:

- La batería comienza a cargarse.
- El brillo de la pantalla puede aumentar.

Cuando desconecte la alimentación de CA externa, ocurrirán los siguientes eventos:

- El tablet cambia a la alimentación por batería.
- Según su tablet, el brillo de la pantalla puede disminuir automáticamente para ahorrar batería.

## <span id="page-45-0"></span>Apagado del tablet

El comando Apagar cierra todos los programas abiertos, incluido el sistema operativo, y luego apaga la pantalla y el tablet.

Apague el tablet en cualquiera de las siguientes condiciones:

● Cuando el tablet no vaya a ser utilizado y permanezca desconectado de una fuente de alimentación externa durante un período prolongado

Siga el procedimiento de apagado de Android recomendado:

1. Presione y sostenga el botón de inicio/apagado hasta que aparezca el mensaje de Apagar.

#### 2. Toque Apagar.

Si el tablet ha dejado de responder y no puede utilizar el procedimiento de apagado de Android, pruebe con los siguientes procedimientos de emergencia en el orden en que aparecen:

- Mantenga presionado el botón de inicio/apagado durante por lo menos cinco segundos.
- Desconecte el tablet de la alimentación externa.

# <span id="page-46-0"></span>10 Administración de archivos

## Descarga de archivos

Puede descargar un archivo de su correo electrónico, de Internet o de cualquier otra ubicación. El archivo se guardará automáticamente en su carpeta de descargas. Para verificar el estado de la descarga en el área de notificaciones, deslice el dedo hacia abajo desde el borde superior de la pantalla.

Para abrir la carpeta Descargas y acceder a sus archivos descargados:

Toque el icono Todas las aplicaciones y a continuación toque el icono de Descarga  $\Omega$ 

### Apertura de archivos

Puede abrir archivos con la aplicación o las aplicaciones a que estén asociados. Puede abrir algunos archivos con más de una aplicación. Las aplicaciones de administración de archivos están disponibles para descarga en la tienda Google Play (solo en algunos tablets) ...

**W** NOTA: En algunos tablets, puede encontrar una aplicación de mercado en línea distinta.

### Almacenamiento de archivos

Puede utilizar almacenamiento local, una tarjeta microSD, una unidad flash micro-USB o almacenamiento en línea (nube) para guardar archivos.

### Impresión de archivos

Antes de que pueda imprimir, debe haber un servicio de impresión instalado en su tablet. Para determinar cuáles servicios están disponibles actualmente:

- 1. Deslice el dedo dos veces desde el borde superior y luego toque el icono de Configuración  $\bullet$ .
- 2. Debajo de Sistema, toque Impresión.

Aquí puede abrir cada servicio disponible para activarlo o desactivarlo, determinar qué impresoras están disponibles y ajustar la configuración del servicio.

 $\mathbb{F}$  NOTA: Los pasos de la impresión pueden variar ligeramente, según la aplicación utilizada.

Para imprimir un archivo:

- 1. Abra la aplicación del archivo que desea imprimir.
- 2. Abra el archivo.
- 3. Toque el icono de Menú  $\frac{3}{5}$ , toque la selección de impresión y luego siga las instrucciones que aparecen en la pantalla para imprimir.

## <span id="page-47-0"></span>Almacenamiento en la nube y uso compartido de archivos

Su tablet incluye un servicio de almacenamiento de contenido en la nube y uso compartido de archivos en línea que le permite ver, editar, administrar y acceder a archivos en la nube desde su tablet.

Con una unidad preinstalada, puede almacenar todos sus archivos en un solo lugar, abrirlos desde cualquier parte y compartirlos con otras personas.

### Transferencia de archivos

- $\mathbb{R}^n$  NOTA: En algunos tablets, una ubicación de almacenamiento externa, como el almacenamiento en la nube, debe estar disponible antes de que usted pueda transferir archivos entre su tablet y un equipo.
- NOTA: En algunos tablets, el anclaje a USB debe estar desactivado antes de que pueda usar un cable USB para transferir archivos entre su tablet y un equipo (consulte [Activación del anclaje a red o](#page-20-0) [de una zona Wi-Fi portátil \(solo en algunos tablets\) en la página 15\)](#page-20-0).
	- 1. Conecte el cable USB a su tablet y a un equipo.
	- 2. Seleccione cómo desea que su tablet aparezca en el equipo.
		- a. Deslice el dedo dos veces desde el borde superior y luego toque el icono de Configuración  $\alpha$ .
		- b. Debajo de Dispositivo, toque Almacenamiento y luego toque el icono de Menú :
		- c. Toque Conexión USB a un equipo y luego seleccione cómo aparece el tablet en el equipo:
			- Dispositivo multimedia (MTP)
			- Cámara (PTP)
	- 3. Transfiera los archivos con el sistema de administración de archivos del equipo.

Su tablet aparece como una unidad en el equipo. Puede copiar los archivos de un dispositivo a otro como haría con cualquier otro dispositivo externo. Consulte la documentación o la ayuda de su equipo para obtener más información acerca de las unidades y la administración de archivos.

Una vez finalizada la transferencia de archivos, desconecte el cable USB.

# <span id="page-48-0"></span>11 Protección de su tablet

## Establecimiento del bloqueo de pantalla

- 1. Deslice el dedo dos veces desde el borde superior y luego toque el icono de Configuración  $\bullet$ .
- 2. Debajo de Personal, toque Seguridad y, a continuación, debajo de Seguridad de la pantalla, toque Bloqueo de pantalla.
- 3. En la sección Elegir bloqueo de pantalla, seleccione uno de los siguientes tipos de bloqueo de pantalla y luego siga las instrucciones en pantalla.
	- $\mathbb{R}^n$  NOTA: Si ha establecido anteriormente un bloqueo de pantalla, debe desbloquear la pantalla antes de cambiar la configuración o ajuste de bloqueo.
		- Deslizar el dedo: desbloquee la pantalla deslizando el dedo en cualquier dirección.
		- Patrón: dibuje un patrón simple para desbloquear la pantalla.
		- PIN: introduzca cuatro números o más para desbloquear la pantalla.
		- Contraseña: introduzca cuatro o más números o letras. Esta es la opción que brinda más protección, si se selecciona una contraseña fuerte.
- 4. En Información del propietario, introduzca texto que aparecerá cuando se bloquee la pantalla.

### Configuración de reactivación por voz (solo en algunos tablets)

- 1. Deslice el dedo dos veces desde el borde superior y luego toque el icono de Configuración  $\mathbf{\hat{m}}$ .
- 2. Debajo de Dispositivo, toque Reactivación por voz.
- 3. Deslice el interruptor hacia la derecha para activar la reactivación por voz.
- 4. Toque Entrenar la frase de reactivación por voz y siga las instrucciones que aparecen en la pantalla.

## Configuración de un rostro confiable

 $\mathbb{F}$  NOTA: Esta opción sólo está disponible después de que se ha configurado un bloqueo de pantalla.

- 1. Deslice el dedo dos veces desde el borde superior y luego toque el icono de Configuración  $\bullet$ .
- 2. Debajo de Personal, toque Seguridad.
- 3. Debajo de Seguridad de la pantalla, toque Bloqueo inteligente.
- 4. Toque Rostro confiable y siga las instrucciones que aparecen en la pantalla.

Después de configurar un rostro de confianza, cada vez que encienda su tablet, buscará su rostro y desbloqueará la pantalla si lo reconoce. Aún puede desbloquear el tablet con el bloqueo de pantalla.

## <span id="page-49-0"></span>Bloqueo y desbloqueo del tablet

#### **Bloqueo**

- 1. Establezca un bloqueo de pantalla (consulte [Establecimiento del bloqueo de pantalla](#page-48-0)  [en la página 43](#page-48-0)), la reactivación por voz (consulte [Configuración de reactivación por voz \(solo](#page-48-0)  [en algunos tablets\) en la página 43\)](#page-48-0) o un rostro confiable (consulte [Configuración de un rostro](#page-48-0) [confiable en la página 43](#page-48-0)).
- 2. Presione el botón de inicio/apagado.

#### **Desbloqueo**

- 1. Presione el botón de inicio/apagado para encender el tablet.
- 2. Coloque su dedo en el icono de bloqueo  $\Box$  y deslice el icono hacia arriba para desbloquear.
- 3. Utilice su método de desbloqueo de seguridad, como la introducción de un PIN o mirar el tablet para el reconocimiento de rostro de confianza, para desbloquear el tablet.
- $\sqrt[3]{ }$  SUGERENCIA: Para acceder rápidamente a la cámara desde la pantalla bloqueada, coloque su dedo en el icono de bloqueo  $\Box$  y deslice el icono hacia la izquierda.

## Encriptación de su tablet

Si usted desactivó la encriptación durante la configuración, utilice los pasos de esta sección para encriptar su tablet.

 $\triangle$  PRECAUCIÓN: La encriptación es irreversible. Para eliminar la encriptación se deben restablecer los datos de fábrica, lo que borrará todos sus datos.

Para proporcionar protección adicional si se roban el tablet, puede encriptar todos sus datos, incluyendo las cuentas, los datos de las aplicaciones, la música y otro contenido multimedia, así como la información descargada. Si encripta el tablet, deberá introducir un PIN o contraseña para desencriptar el tablet cada vez que lo encienda.

 $\triangle$  PRECAUCIÓN: La encriptación puede tardar una hora o más. Si el proceso de encriptación se interrumpe, perderá los datos.

- 1. Establezca un PIN/contraseña para bloquear la pantalla.
- 2. Cargue la batería.
- 3. Deslice el dedo dos veces desde el borde superior y luego toque el icono de Configuración  $\bullet$ .
- 4. Debajo de Personal, toque Seguridad y luego debajo de Encriptación, toque Encriptar tablet.

 $\mathbb{F}$  NOTA: Lea cuidadosamente la información acerca de la encriptación. La opción **Encriptar** tablet no está disponible si su batería no está cargada o su tablet no está enchufado. Si cambia de opinión sobre la encriptación de su tablet, toque Atrás.

- 5. Introduzca su PIN/contraseña de bloqueo de pantalla y toque Continuar.
- 6. Vuelva a tocar Encriptar dispositivo.

El progreso se muestra durante la encriptación. Cuando la encriptación se complete, deberá introducir su PIN/contraseña. También deberá introducir su PIN/contraseña cada vez que encienda el tablet.

## <span id="page-50-0"></span>Configuración del modo de usuario invitado

El modo de usuario invitado permite que otros accedan a áreas de su tablet que usted especifique.

- 1. Deslice el dedo dos veces desde el borde superior y luego toque el icono de Configuración  $\bullet$ .
- 2. Debajo de Dispositivo, toque Usuarios y luego toque Invitado.

Después de que agrega a un invitado, su tablet cierra sesión en su cuenta y pasa automáticamente a la cuenta de invitado.

## Configuración del anclaje de pantalla

Si desea proporcionar acceso solo a una aplicación determinada, utilice la función de anclaje de pantalla para bloquear la aplicación en la pantalla. Otros pueden usar la aplicación de su tablet, pero no pueden abandonar la aplicación para explorar el resto de su tablet.

#### Activación del anclaje de la pantalla

- 1. Deslice el dedo dos veces desde el borde superior y luego toque el icono de Configuración  $\bullet$ .
- 2. Debajo de Personal, toque Seguridad.
- 3. Debajo de Avanzados, toque Anclaje de pantalla y luego deslice el interruptor hacia la derecha para activar esta función.

#### Selección de una aplicación para anclar

- 1. Abra la aplicación que desee anclar.
- 2. Toque Descripción general  $\Box$
- 3. Arrastre la aplicación abierta hacia arriba hasta que vea el icono de Anclar  $(F)$  en la esquina inferior derecha de la aplicación.
- 4. Toque el icono de Anclar  $(F)$  y luego siga las instrucciones que aparecen en la pantalla para usar el anclaje de pantalla.
	- $\mathcal{F}$  SUGERENCIA: Por cuestiones de seguridad, si tiene un bloqueo de pantalla, marque Pedir un PIN antes de desanclar. Se recomienda un bloqueo de pantalla en caso de que permita a otros a usar su tablet.

#### Desanclar una aplicación

Sostenga al mismo tiempo Atrás <>>>
y Descripción general <a>
I Bostenga al mismo tiempo Atrás</a>
<sub>y</sub> Descripción general <a>
I Bostenga al mismo tiempo Atrás</a>
<sub>y</sub> Descripción general <a>
I Bostenga al mismo tiempo Atr

**W** NOTA: Si tiene un PIN, se le solicitará que lo introduzca.

# <span id="page-51-0"></span>12 Uso del almacenamiento

## Inserción de tarjetas microSD

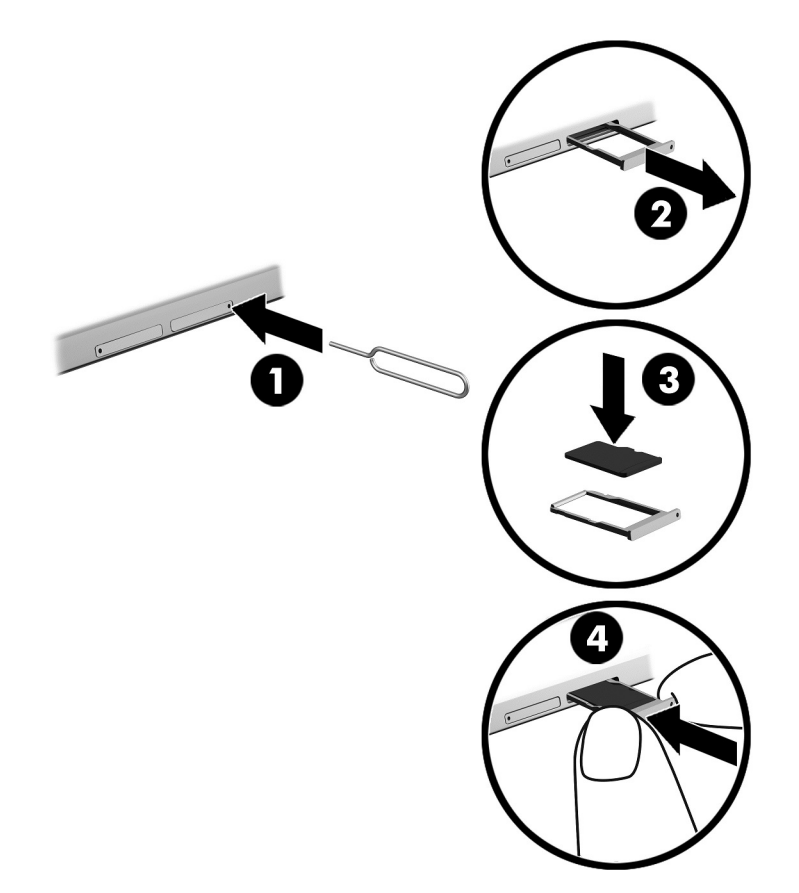

#### Para insertar o extraer una tarjeta con una bandeja para tarjetas:

- 1. Inserte una herramienta de extracción de la tarjeta o un pequeño clip de papel enderezado (1) en el orificio de acceso a la bandeja de la tarjeta.
- 2. Presione con suavidad hasta que se expulse la bandeja de la tarjeta.
- 3. Extraiga la bandeja (2) del tablet e inserte la tarjeta (3).
- 4. Vuelva a colocar la bandeja (4) en el tablet.
- 5. Presione con suavidad la bandeja hasta que encaje bien.

## <span id="page-52-0"></span>Acceso a tarjetas microSD o a unidades USB

Para acceder a tarjetas microSD o a unidades USB:

- 1. Encienda el tablet.
- 2. Inserte su tarjeta microSD o conecte su unidad USB.
- 3. Acceda a sus archivos desde dispositivos de almacenamiento.

## Desmontar/desconectar las tarjetas microSD

**WAOTA:** Siempre desmonte las tarjetas microSD antes de extraerlas.

- 1. Deslice el dedo dos veces desde el borde superior y luego toque el icono de Configuración  $\bullet$ .
- 2. Debajo de Dispositivo, toque Almacenamiento y, luego, debajo de Tarjeta SD, toque Desmontar tarjeta SD.
- 3. Siga las instrucciones que aparecen en la pantalla para continuar.

# <span id="page-53-0"></span>13 Copias de seguridad y recuperación de su información

### Actualización automática de las aplicaciones

Algunos mercados en línea actualizan sus aplicaciones automáticamente. Algunos guardan un registro de sus compras y de la última configuración sincronizada. En caso de que necesite realizar una recuperación en su dispositivo, este registro estará disponible para recuperar sus configuraciones, sus favoritos y sus aplicaciones.

 $\mathbb{R}^n$  NOTA: El recurso de actualización automática es una configuración del mercado en línea, no de su tablet. El mercado en línea disponible para usted varía según su tablet y su país.

### Actualización manual de las aplicaciones, los widgets y el sistema operativo

HP recomienda que actualice periódicamente las aplicaciones, los widgets y el sistema operativo con las últimas versiones. Las actualizaciones también pueden resolver problemas y traer nuevas funciones y opciones a su tablet. La tecnología siempre cambia y la actualización de las aplicaciones, los widgets y el sistema operativo le permiten a su tablet ejecutar la última tecnología disponible. Por ejemplo, es posible que las aplicaciones y los widgets más antiguos no funcionen bien con el sistema operativo más reciente.

Si descarga las últimas versiones de las aplicaciones y los widgets de HP y de terceros, el sistema operativo descargará las actualizaciones de forma automática y le informará cuando estas actualizaciones estén listas para instalarse. Para obtener más información:

- 1. Vaya a <http://www.hp.com/support> y siga las instrucciones que aparecen en la pantalla para seleccionar su país y su producto.
- 2. Siga las instrucciones que aparecen en la pantalla para acceder a su software de sistema operativo Android.

### Copias de seguridad y restablecimiento

HP recomienda enfáticamente que haga copias de seguridad periódicas de los datos personales que tiene en su tablet y las guarde en otro equipo, un dispositivo de almacenamiento dedicado, o en la nube, usando una de las diversas soluciones disponibles comercialmente.

Puede seleccionar preferencias para hacer copias de seguridad y restaurar su información en caso de pérdida.

- 1. Deslice el dedo dos veces desde el borde superior y luego toque el icono de **Configuración**  $\bullet$ .
- 2. Debajo de Personal, toque Hacer copia de seguridad y restablecer.
- 3. En Hacer una copia de seguridad y restaurar, seleccione una o varias de las siguientes opciones:
- <span id="page-54-0"></span>Copia de seguridad de mis datos: deslice el interruptor hacia la derecha para activar la creación de copias seguridad de los datos de las aplicaciones, contraseñas de Wi-Fi y otras configuraciones en los servidores de Internet.
- Copia de seguridad de cuenta: seleccione una cuenta de correo electrónico para realizar la copia de seguridad de los datos.
- Restauración automática: deslice el interruptor hacia la derecha para permitir que se restauren las configuraciones y los datos incluidos en las copias de seguridad cuando se reinstala una aplicación.

## Restablecimiento de datos de fábrica

### Restablecer con el tablet encendido

Si el tablet se inicia normalmente y puede iniciar sesión en la cuenta de propietario (la primera cuenta agregada al tablet), siga los pasos de esta sección.

Para restablecer todas las configuraciones de fábrica y eliminar todos los datos del tablet:

- 1. Deslice el dedo dos veces desde el borde superior y luego toque el icono de Configuración  $\bullet$ .
- 2. Debajo de Personal, toque Hacer copia de seguridad y restablecer.
- 3. En Datos personales, toque Restablecer datos de fábrica.
- **A PRECAUCIÓN:** Todos los datos que guardó en su tablet se eliminarán cuando realice un restablecimiento de fábrica. Se desinstalarán todas las aplicaciones. Tal vez sea posible restaurar datos en su cuenta de correo electrónico. Haga copias de seguridad de todos los archivos importantes con un dispositivo de almacenamiento externo, o en la nube mediante una de las varias soluciones comerciales disponibles, antes de restablecer el tablet.
- 4. Toque Restablecer el tablet.
- 5. Si configura una contraseña de bloqueo de la pantalla para su tablet, introduzca su contraseña cuando se le indique.
- 6. Toque Borrar todo para comenzar el restablecimiento.

El tablet se apaga. Cuando el restablecimiento haya finalizado, el tablet se inicia.

### Restablecer con el tablet apagado

Si el tablet no se inicia normalmente, o si no recuerda la contraseña de bloqueo de la pantalla, puede restablecer el tablet sin encenderlo.

 $\Lambda$  PRECAUCIÓN: Todos los datos que quardó en su tablet se eliminarán cuando realice un restablecimiento de fábrica. Todas las aplicaciones se desinstalarán, pero tal vez sea posible restaurar datos en su cuenta de correo electrónico. Haga copias de seguridad de todos los archivos importantes con un dispositivo de almacenamiento externo, o en la nube mediante una de las varias soluciones comerciales disponibles, antes de restablecer el tablet.

NOTA: La pantalla táctil se desactiva cuando el tablet está en el modo de recuperación. Utilice los botones de aumento de volumen (+) y disminución de volumen (-) para navegar hacia arriba o hacia abajo en el menú de Recuperación.

- <span id="page-55-0"></span>1. Cargue el tablet durante al menos media hora y luego desconecte el adaptador de CA del tablet.
- 2. Si una tarjeta microSD está instalada en el tablet, extraiga la tarjeta antes de restablecer el tablet.
- 3. Con el tablet apagado, presione y mantenga el botón de inicio/apagado y el botón de aumento (+) del volumen al mismo tiempo.
- 4. Cuando aparezca el menú de Recuperación, utilice los botones de aumento (+) y disminución (-) de volumen para resaltar Borrar datos/restablecer la configuración de fábrica.
- 5. Presione el botón de inicio/apagado para seleccionar las opciones adecuadas.

La pantalla mostrará la siguiente pregunta: ¿Confirma que desea borrar todos los datos del usuario? ESTA ACCIÓN NO SE PUEDE DESHACER.

- 6. Utilice los botones de aumento (+) y disminución de volumen para resaltar Sí, deseo eliminar todos los datos del usuario.
- 7. Presione el botón de inicio/apagado para iniciar el restablecimiento.

Una pantalla de recuperación del sistema mostrará el proceso de restablecimiento.

8. Cuando la pantalla muestre el mensaje Datos completamente eliminados, use los botones de aumento (+)y disminución (-) del volumen para resaltar Reiniciar el sistema ahora y luego presione el botón de inicio/apagado para seleccionar la opción.

El tablet se reiniciará.

### Inicio de su tablet mediante el menú de Recuperación

Si su tablet no puede iniciarse en el sistema operativo, puede realizar una recuperación del sistema accediendo directamente al menú de Recuperación.

- 1. Apague su tablet y, luego, enchufe el adaptador de CA.
- 2. Para iniciar en el menú de Recuperación, presione y sostenga al mismo tiempo el botón de aumento (+) de volumen y el botón de inicio/apagado hasta que aparezca el logotipo de HP.
- 3. Cuando el menú de Recuperación aparezca, use los botones de aumento  $(+)$  y de disminución  $(-)$  del volumen para resaltar Eliminar datos/restablecimiento de la configuración de fábrica  $y$ , a continuación, presione el botón de inicio/apagado para confirmar la selección.
- 4. Use los botones de aumento (+) y de disminución (-) del volumen para resaltar Sí: eliminar todos los datos del usuario y, a continuación, presione el botón de inicio/apagado para confirmar la selección.
- 5. Use los botones de aumento (+) y de disminución (-) del volumen para resaltar Reiniciar el sistema ahora y, a continuación, presione el botón de inicio/apagado para confirmar la selección.

### Actualización del tablet mediante una actualización inalámbrica (OTA)

- 1. Apague su tablet y luego conéctelo a la alimentación de CA.
- 2. Encienda su tablet y conéctese a Internet.
- 3. Deslice el dedo dos veces desde el borde superior y luego toque el icono de Configuración  $\bullet$ .
- <span id="page-56-0"></span>4. Toque Acerca del tablet, toque Actualizaciones del sistema y luego toque Buscar actualizaciones.
- 5. Siga las instrucciones que aparecen en la pantalla para terminar el proceso. Su tablet podría reiniciarse conforme se apliquen las actualizaciones.

### Actualización de su tablet mediante una actualización basada en archivo

**WAOTA:** Antes de realizar el siguiente procedimiento, conecte su tablet a la alimentación de CA.

- 1. Descargue la imagen de restauración de sistema operativo más reciente para su tablet.
	- a. Vaya a <http://www.hp.com/support> y siga las instrucciones que aparecen en la pantalla para seleccionar su país y su producto.
	- b. Siga las instrucciones que aparecen en la pantalla para acceder y descargar su software de sistema operativo Android.
- 2. Encuentre update.zip y cópielo en una tarjeta microSD.
- 3. Apague el tablet y, a continuación, inserte la tarjeta microSD que contiene el archivo update.zip.
- 4. Para encender su tablet, presione y sostenga el botón de aumento (+) de volumen y el botón de Inicio/apagado.
- 5. Seleccione Aplicar actualización desde la tarjeta SD.
- 6. Siga las instrucciones que aparecen en la pantalla para terminar el proceso y reiniciar su tablet.

# <span id="page-57-0"></span>14 Mantenimiento

Es importante que realice las tareas sencillas de mantenimiento de su tablet para asegurarse de que funcione con el máximo rendimiento.

## Limpieza del tablet

Utilice los siguientes productos para limpiar con seguridad su tablet:

- Cloruro de dimetil bencil amonio en una concentración máxima del 0,3% (por ejemplo, en forma de toallitas desechables, que se pueden adquirir de distintas marcas).
- Líquido limpiador cristales sin alcohol
- Solución de agua con jabón suave
- Paño de limpieza de microfibra o gamuza seco (paño antiestático sin aceite)
- Paños de tela antiestáticos

A PRECAUCIÓN: Evite los solventes de limpieza fuertes, que pueden dañar permanentemente su tablet. Si no tiene la certeza de que un producto de limpieza es seguro para su tablet, compruebe el contenido del producto para asegurarse de que no incluye ingredientes como alcohol, acetona, cloruro de amonio, cloruro de metileno e hidrocarburos.

Los materiales fibrosos, como las toallas de papel, pueden rayar el tablet. Con el transcurso del tiempo, las partículas de polvo y los agentes limpiadores pueden quedar atrapados en los rayones.

#### Procedimiento de limpieza

Siga los procedimientos de esta sección para limpiar con seguridad su tablet.

- A ¡ADVERTENCIA! Para evitar una descarga eléctrica o daños en los componentes, no intente limpiar su tablet mientras esté encendido.
	- Apague el tablet.
	- Desconecte la alimentación de CA.
	- Desconecte todos los tablets con alimentación externa.

A PRECAUCIÓN: Con el fin de evitar daños a los componentes internos del equipo, no rocíe agentes de limpieza o líquidos directamente en ninguna superficie del tablet. Los líquidos que goteen en la superficie podrían dañar los componentes internos en forma permanente.

#### Limpieza del monitor

**A PRECAUCIÓN:** No rocíe ni coloque el limpiador directamente sobre la pantalla.

Limpie los lados y la superficie de la pantalla con delicadeza y usando un paño suave y libre de pelusas humedecido con un limpiador de vidrios sin alcohol.

#### <span id="page-58-0"></span>Limpieza de un teclado opcional

 $\Lambda$  **ADVERTENCIA!** Para reducir el riesgo de descarga eléctrica o daños a los componentes internos, no use un accesorio de aspiradora para limpiar el teclado. Una aspiradora puede depositar residuos de la casa en la superficie del teclado.

A PRECAUCIÓN: Con el fin de evitar daños en los componentes internos, no permita que se derramen líquidos entre las teclas.

- Para limpiar el teclado, utilice un paño suave de microfibra o gamuza humedecido con una de las soluciones de limpieza mencionadas o utilice una toalla germicida desechable aceptable.
- Para evitar que las teclas se adhieran y para eliminar el polvo, las pelusas, y las partículas del teclado, utilice una lata de aire comprimido con una boquilla.

# <span id="page-59-0"></span>15 Recursos de accesibilidad

#### Accesibilidad

HP diseña, produce y vende productos y servicios que pueden ser utilizados por cualquier persona, incluidas las personas con discapacidades físicas, ya sea de forma independiente o con dispositivos auxiliares apropiados.

#### Tecnologías de asistencia admitidas

HP produce y admite una amplia variedad de tecnologías de asistencia de sistema operativo, que se pueden configurar para funcionar junto con tecnologías de asistencia adicionales. Use el recurso de búsqueda de su dispositivo para obtener más información sobre los recursos de asistencia.

 $\mathbb{R}^n$  NOTA: Para obtener más información sobre un producto de tecnología de asistencia específico, póngase en contacto con el soporte al cliente de dicho producto.

#### Contacto con el soporte técnico

Siempre tratamos de mejorar la accesibilidad de nuestros productos y servicios y agradeceremos los comentarios de los usuarios Si tiene un problema con un producto o desea informarnos sobre los recursos de accesibilidad que le hayan ayudado, póngase en contacto con nosotros mediante el teléfono +1 (888) 259-5707, de lunes a viernes, de las 6:00 a las 21:00, hora de la montaña en América del Norte. Si tiene discapacidad auditiva o problemas de audición y usa TRS/VRS/ WebCapTel, póngase en contacto con nosotros si necesita soporte técnico o tiene preguntas acerca de la accesibilidad llamando al teléfono +1 (877) 656-7058, de lunes a viernes, de las 6:00 a las 21:00, hora de la montaña en América del Norte.

 $\mathbb{R}$  NOTA: El soporte solo se brinda en inglés.

# <span id="page-60-0"></span>Índice

actualización

#### A

aplicaciones [48](#page-53-0) sistema operativo [48](#page-53-0) widgets [48](#page-53-0) ahorro de la batería [39](#page-44-0) alimentación, batería [38](#page-43-0) CA externa [39](#page-44-0) alimentación de CA externa, uso [39](#page-44-0) almacenamiento [27](#page-32-0) altavoces conexión [18](#page-23-0) identificación [8](#page-13-0), [11](#page-16-0) anclaje a red [15](#page-20-0) anclaje de pantalla [45](#page-50-0) antenas WLAN, identificación [8](#page-13-0), [10](#page-15-0) antenas WWAN, identificación [8](#page-13-0), [10](#page-15-0) apagar [40](#page-45-0) apagar el dispositivo [40](#page-45-0) apagar el tablet [40](#page-45-0) aplicación del guías del usuario acceso [6](#page-11-0) aplicaciones actualización [48](#page-53-0) configuración de acceso [45](#page-50-0) descarga [25](#page-30-0) desinstalación [26](#page-31-0)  $\text{uso}$  [24](#page-29-0) Aplicaciones HP [6](#page-11-0) Aplicación HP Duet Pen [6](#page-11-0) Aplicación HP Media Player [6](#page-11-0) Aplicación HP Print Service [6](#page-11-0) Aplicación HP Support Assistant [6](#page-11-0) aplicación HP Support Assistant, acceso a [3](#page-8-0) Aplicación HP Touchpoint Manager [6](#page-11-0) Aplicación HP User Guides acceso [6](#page-11-0) área de NFC, identificación [8](#page-13-0), [10](#page-15-0) Avisos sobre el producto, ubicación [3](#page-8-0) ayuda, obtención [4](#page-9-0)

#### B

batería ahorro [38](#page-43-0) configuración [27](#page-32-0) duración [38](#page-43-0) funcionando con [38](#page-43-0) sellada de fábrica [38](#page-43-0) uso [38](#page-43-0) bloqueo de pantalla, configuración [43](#page-48-0) Bluetooth activación [15](#page-20-0) conexión de dispositivos [13](#page-18-0) configuración [27](#page-32-0) emparejamiento [15](#page-20-0) etiqueta [12](#page-17-0) botón alimentación [9](#page-14-0) aumento de volumen [9](#page-14-0), [10](#page-15-0) disminución de volumen [9,](#page-14-0) [10](#page-15-0) inicio/apagado [9](#page-14-0) botón de alimentación, identificación [9](#page-14-0) botón de inicio/apagado, identificación [9](#page-14-0) botón de volumen, identificación [9,](#page-14-0) [10](#page-15-0)

### $\mathbf C$

calendario, uso [25](#page-30-0) cámaras cambio [17](#page-22-0) identificación [8](#page-13-0), [9](#page-14-0) rotación [17](#page-22-0) captura de pantalla, hacer [18](#page-23-0) componentes [7](#page-12-0) conector combinado de salida de audio (auriculares)/entrada de audio (micrófono) identificación [7](#page-12-0), [10](#page-15-0)

conector de pin POGO, identificación [8](#page-13-0), [11](#page-16-0) conectores conector combinado de salida de audio (auriculares)/entrada de audio (micrófono) [7](#page-12-0), [10](#page-15-0) conexión de pantallas inalámbricas [19](#page-24-0) configuración [27](#page-32-0) configuración de ampliación de la pantalla [11](#page-16-0) configuración de copia de seguridad y restablecimiento [31](#page-36-0) configuración de idioma [30](#page-35-0) configuración del mouse [30](#page-35-0) configuración del teclado [30](#page-35-0) configuración de seguridad [29](#page-34-0) configuración de voz [30](#page-35-0) configuraciones de fecha [31](#page-36-0) configuraciones de hora [31](#page-36-0) configuraciones de impresión [31](#page-36-0) configuraciones de ubicación [29](#page-34-0) Configuraciones rápidas acceso [5](#page-10-0) menú [5](#page-10-0) conocer su tablet [4](#page-9-0) contraseña, configuración [43](#page-48-0) copias de seguridad y recuperación [48](#page-53-0) correo electrónico, uso [25](#page-30-0) cuentas [27](#page-32-0), [30](#page-35-0) cuidado del tablet [52](#page-57-0)

### D

descarga actualizaciones de aplicaciones [48](#page-53-0) actualizaciones del sistema operativo [48](#page-53-0) actualizaciones de widget [48](#page-53-0) aplicaciones [25](#page-30-0) desconexión de tarjetas microSD [47](#page-52-0) deslizamiento con dos dedos [22](#page-27-0) deslizamiento desde el borde superior [22](#page-27-0) de viaje con el equipo [12](#page-17-0) dispositivo WLAN [12](#page-17-0) dispositivo WWAN [12](#page-17-0)

#### E

etiqueta de certificación de conexiones inalámbricas [12](#page-17-0) etiqueta de WWAN [12](#page-17-0) etiquetas Bluetooth [12](#page-17-0) certificación de conexiones inalámbricas [12](#page-17-0) número de serie [12](#page-17-0) reglamentarias [12](#page-17-0) servicio técnico [12](#page-17-0) WLAN [12](#page-17-0) etiquetas de servicio técnico, ubicación [12](#page-17-0) etiqueta WLAN [12](#page-17-0)

#### F

fotografías tomar una foto propia [17](#page-22-0) visualización [18](#page-23-0)

#### G

Garantía limitada, ubicación [3](#page-8-0) gesto de acercamiento/alejamiento con dos dedos en la pantalla táctil [21](#page-26-0) gesto de deslizamiento desde el borde izquierdo en la pantalla táctil [21](#page-26-0) gestos en la pantalla táctil acercamiento o alejamiento mediante el gesto de pinza con dos dedos [21](#page-26-0) deslizamiento con un dedo [22](#page-27-0), [23](#page-28-0) deslizamiento desde el borde izquierdo [21](#page-26-0) deslizamiento desde el borde superior [22](#page-27-0) toque [21](#page-26-0) gesto táctil de deslizamiento con un dedo (solo en la pantalla táctil) [23](#page-28-0) Guía de inicio rápido, ubicación [3](#page-8-0)

H HP Paper Folio, uso [36](#page-41-0)

#### I

Icono de banda ancha móvil [5](#page-10-0) Icono de Bluetooth [5](#page-10-0) icono de búsqueda [4](#page-9-0) icono de búsqueda por voz [4](#page-9-0) Icono de configuración [4](#page-9-0) Icono de Descripción general [4](#page-9-0) Icono de interrupciones [5](#page-10-0) Icono de la batería [5](#page-10-0) icono de la pantalla de Inicio [4](#page-9-0) Icono de la pantalla de Inicio [4](#page-9-0) icono de las aplicaciones recientes [4](#page-9-0) Icono del Menú [4](#page-9-0) Icono del modo de avión [5](#page-10-0) icono de Todas las aplicaciones [4](#page-9-0) Icono de Todas las aplicaciones [4](#page-9-0) icono de Volver [4](#page-9-0) Icono de Volver [4](#page-9-0) Icono de Wi-Fi [5](#page-10-0) iconos, pantalla de Inicio [4](#page-9-0) idioma [27](#page-32-0) información normativa etiqueta reglamentaria [12](#page-17-0) etiquetas de certificación de conexiones inalámbricas [12](#page-17-0) Internet, navegación [15](#page-20-0)

#### L

lápiz acceso [35](#page-40-0) almacenamiento [37](#page-42-0) emparejamiento [34](#page-39-0) modo de puntero [36](#page-41-0) reactivación [34](#page-39-0) Suspensión [34](#page-39-0) uso [32](#page-37-0) Lápiz HP Duet almacenamiento [37](#page-42-0) carga [33](#page-38-0) emparejamiento [34](#page-39-0) modo de puntero [36](#page-41-0) punta del lápiz [35](#page-40-0) reactivación [34](#page-39-0)

Suspensión [34](#page-39-0) uso [32](#page-37-0) lector de tarjetas micro SD, identificación [8](#page-13-0), [11](#page-16-0) limpieza del tablet [52](#page-57-0)

#### M

micrófono, identificación [8,](#page-13-0) [10](#page-15-0) micrófonos ultrasónicos del Lápiz HP Duet, identificación [8,](#page-13-0) [10](#page-15-0) modo de avión [16](#page-21-0) modo de usuario invitado [45](#page-50-0) modo fuera de pantalla acceso [35](#page-40-0)  $\text{uso}$  [32](#page-37-0)

### N

nombre y número del producto [12](#page-17-0) número de serie [12](#page-17-0)

### P

pantalla configuración [28](#page-33-0) configuración de ampliación [11](#page-16-0) pantalla Cast, configuración [19](#page-24-0) pantallas inalámbricas, conexión [19](#page-24-0) parte inferior, tablet [12](#page-17-0) pasar el cursor con el Lápiz HP Duet [36](#page-41-0) pasos de configuración [1](#page-6-0) pasos iniciales [1](#page-6-0) PIN, configuración [43](#page-48-0) puerto de carga, identificación [8](#page-13-0), [10](#page-15-0) puerto de carga micro-B USB, identificación [8](#page-13-0), [10](#page-15-0) puertos puerto de carga micro-B USB [8](#page-13-0) Puerto de carga micro-B USB [10](#page-15-0) punta del lápiz [35](#page-40-0)

#### R

ranura de expansión ZIF, identificación [8](#page-13-0), [11](#page-16-0) ranura para tarjeta SIM, identificación [8](#page-13-0), [10](#page-15-0), [11](#page-16-0) ranuras lector de tarjetas microSD [8,](#page-13-0) [11](#page-16-0) Tarjeta SIM [8](#page-13-0), [10,](#page-15-0) [11](#page-16-0) reactivación por voz, configuración [43](#page-48-0) recursos de accesibilidad [31](#page-36-0) redes Bluetooth [15](#page-20-0) conexión a [13](#page-18-0) conexiones inalámbricas [13](#page-18-0) configuración [27](#page-32-0) desactivación [16](#page-21-0) modo de avión [16](#page-21-0) móvil [13](#page-18-0) reloj, configuración [25](#page-30-0) restablecer datos de fábrica [48](#page-53-0) restablecimiento, tablet [49](#page-54-0) rostro confiable, configuración [43](#page-48-0)

uso compartido de NFC [16](#page-21-0) uso de alimentación de CA externa [39](#page-44-0)

#### V

videos grabación de su propio [17](#page-22-0) visualización [18](#page-23-0)

#### W

widgets uso [24](#page-29-0) Wi-Fi conexión a [13](#page-18-0) configuración [27](#page-32-0)

#### Z

zona Wi-Fi portátil [15](#page-20-0)

#### S

set de auriculares y micrófono, conexión [18](#page-23-0) sistema no responde [40](#page-45-0) sistema operativo, actualización [48](#page-53-0) sonido configuración [28](#page-33-0) soporte técnico, ubicación [3](#page-8-0) Suspensión iniciar [9](#page-14-0) lápiz [34](#page-39-0) Lápiz HP Duet [34](#page-39-0) salir [9](#page-14-0)

#### T

tamaño de tarjeta microSD [8,](#page-13-0) [11](#page-16-0) Tarjeta SIM extracción [8](#page-13-0), [10](#page-15-0) inserción [8,](#page-13-0) [10](#page-15-0) tarjetas microSD desconectar [47](#page-52-0) desmontar [47](#page-52-0) inserción [46](#page-51-0) teclado en pantalla, uso [25](#page-30-0) transferencia de archivos [42](#page-47-0) transferencia de datos [14](#page-19-0) transmisión de video [18](#page-23-0)

#### U

uso compartido de archivos [42](#page-47-0)